#### **ESTADO MAYOR CONJUNTO DE LAS FUERZAS ARMADAS**

**Escuela Superior de Guerra Conjunta** 

# **CURSO DE ESTADO MAYOR Y PLANEAMIENTO CONJUNTO Trabajo de Investigación Profesional**

**Tema: Planeamiento Conjunto**

# **Título: "USO DE AYUDAS INFORMÁTICAS PARA LA TOMA DE DECISIONES A NIVEL OPERACIONAL"**

**Autor: Capitán de Fragata Gustavo Rodolfo DE CORO**

**-2010-**

Clasificación sugerida: **PUBLICO**

## **RESUMEN**

El método de planeamiento utilizado por las Fuerzas Armadas tanto a nivel específico como conjunto, se encuentra reglamentado y es de conocimiento pleno por parte de los Oficiales que componen los Estados Mayores.

En los últimos años, la extensa difusión de las computadoras personales ha proporcionado una herramienta que generalmente se ha limitado a la utilización de software de ayuda para las exposiciones, como el difundido PowerPoint de Microsoft. Sin embargo existen otras ayudas disponibles, como el programa EXPERT CHOICE que ha sido desarrollado para el ámbito empresarial.

El proceso de toma de decisiones no es exclusivo de las instituciones militares, problemas complejos donde la incertidumbre está presente es común en las guerras comerciales que se desarrollan habitualmente en el mundo civil.

En este trabajo se explica el uso de este programa y se desarrollan dos ejemplos aplicados al método de planeamiento a nivel Operacional, en el primero se hace la comparación de los Modos de Acción Retenidos y en el segundo se lo utiliza para determinar el Poder de Combate Relativo.

## **TABLA DE CONTENIDO**

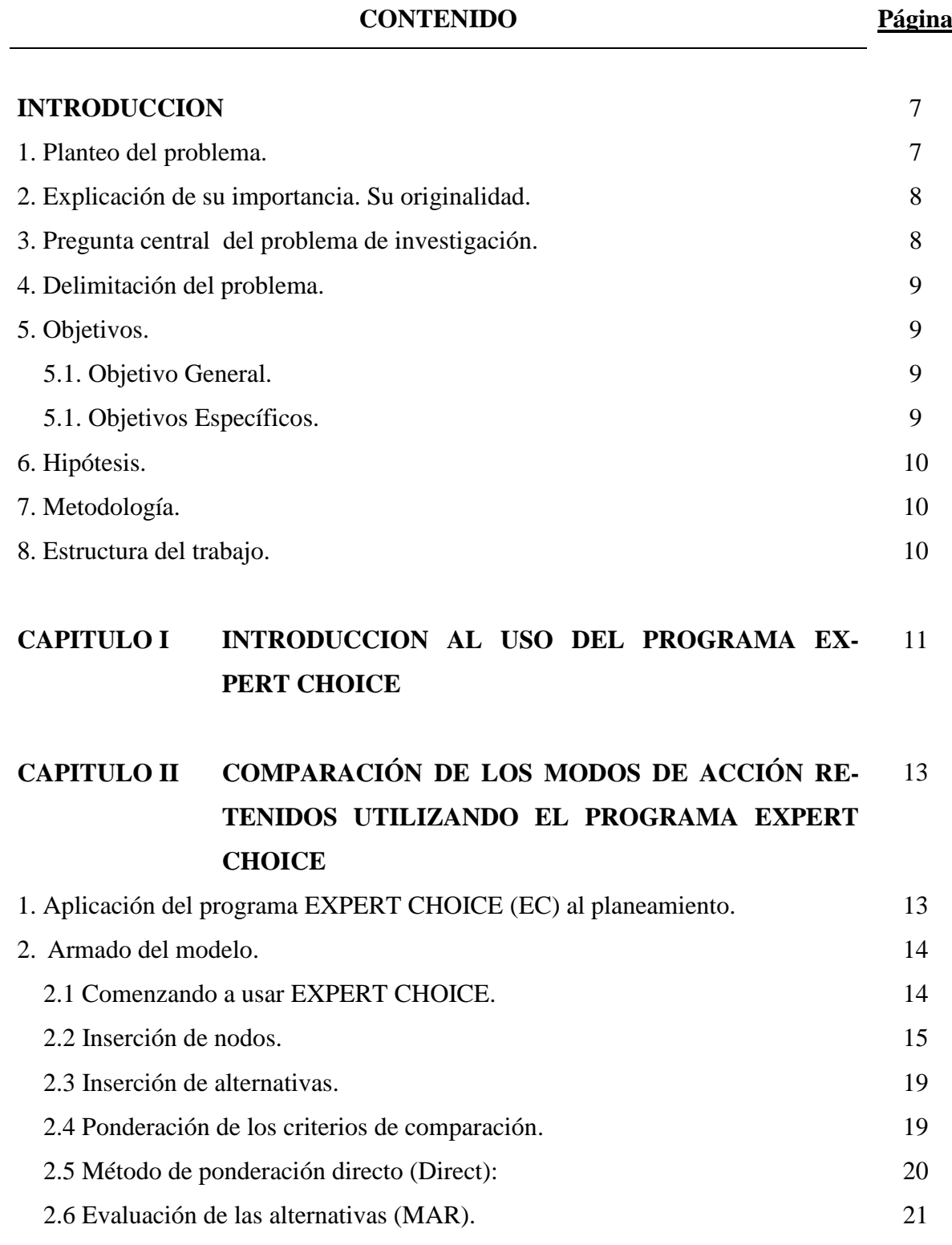

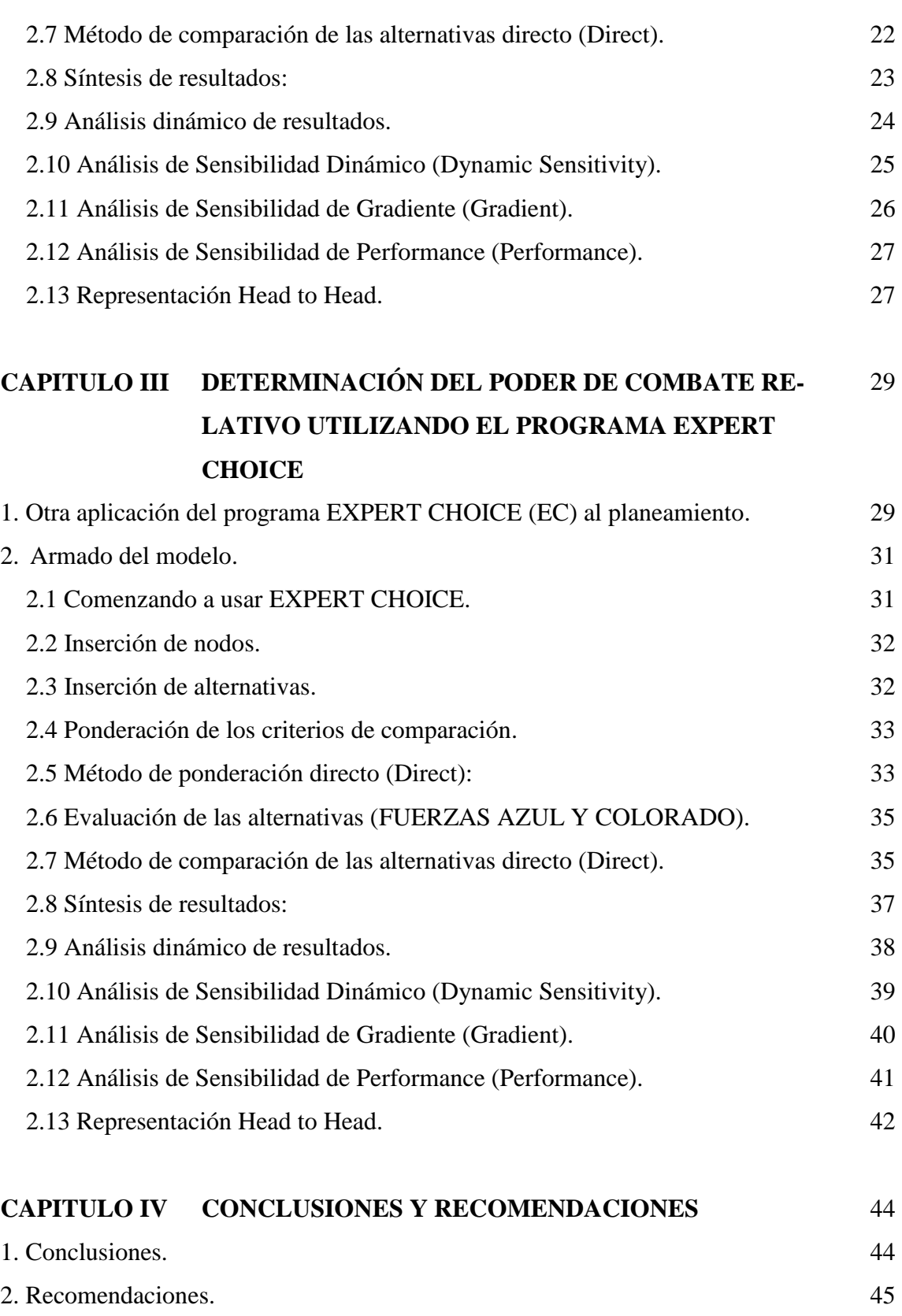

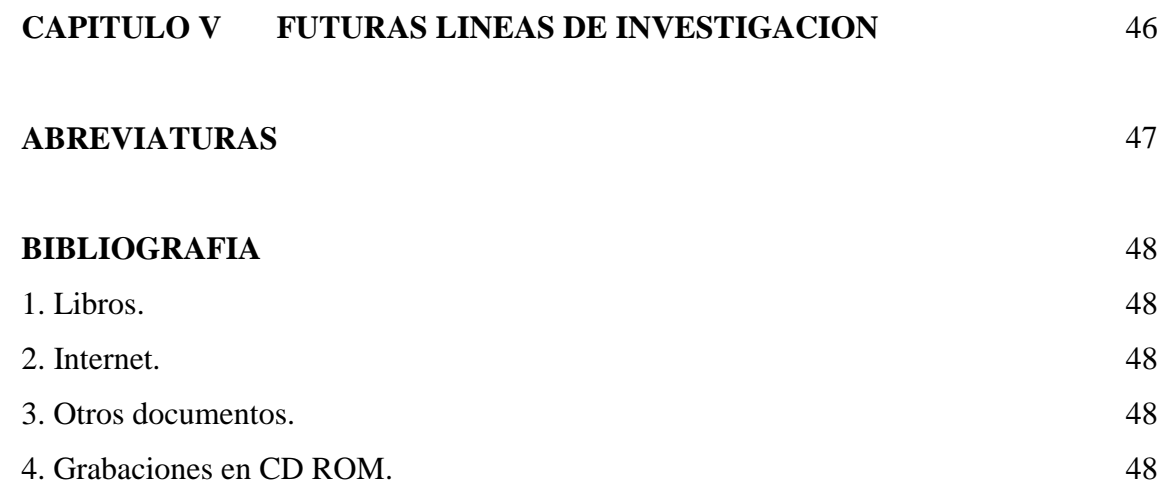

## **LISTA DE GRÁFICOS**

## **GRÁFICOS**

#### **Página**

# **CAPITULO II COMPARACIÓN DE LOS MODOS DE ACCIÓN RE-TENIDOS UTILIZANDO EL PROGRAMA EXPERT CHOICE**

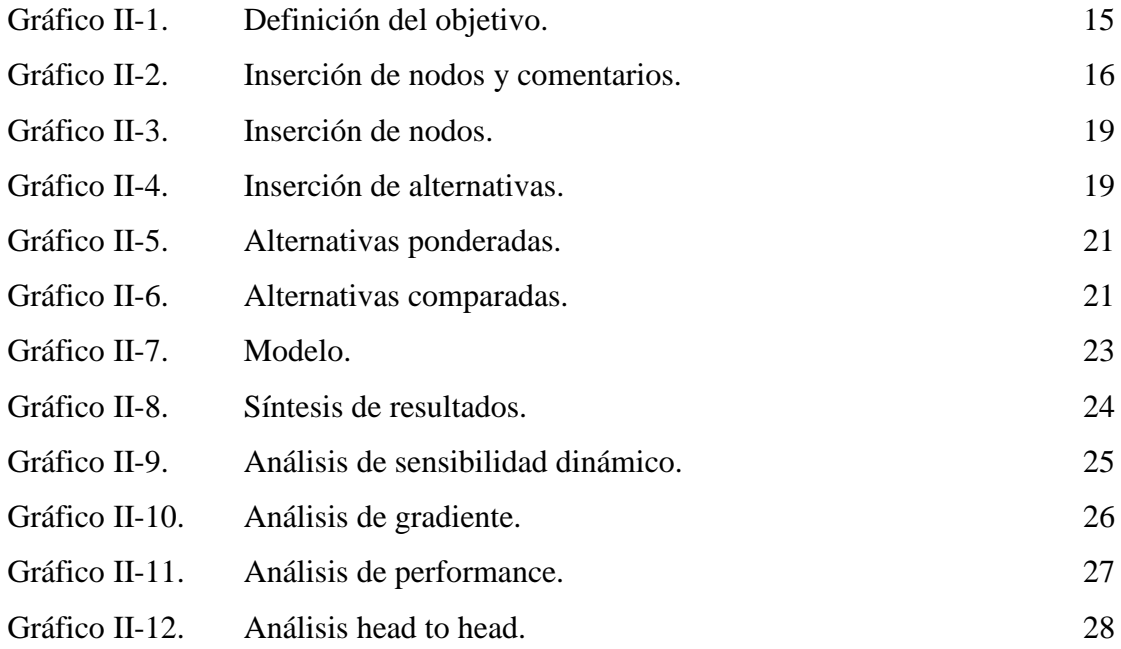

# **CAPITULO III DETERMINACIÓN DEL PODER DE COMBATE RELATIVO UTILIZANDO EL PROGRAMA EXPERT CHOICE**

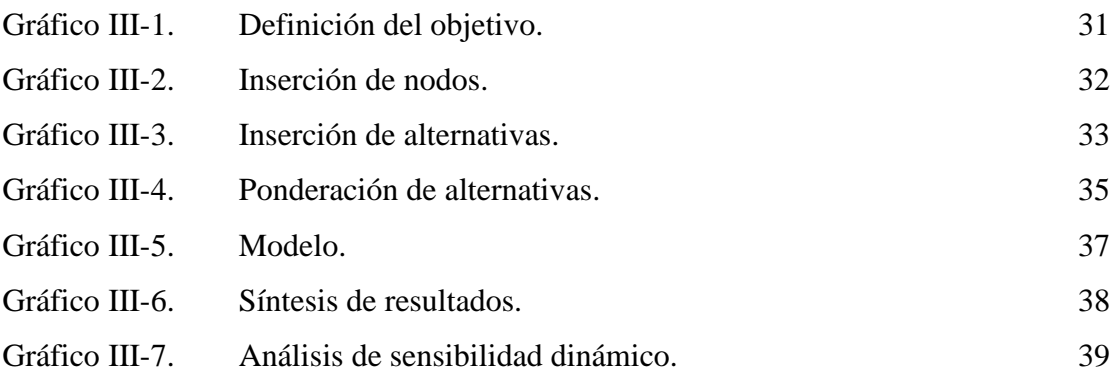

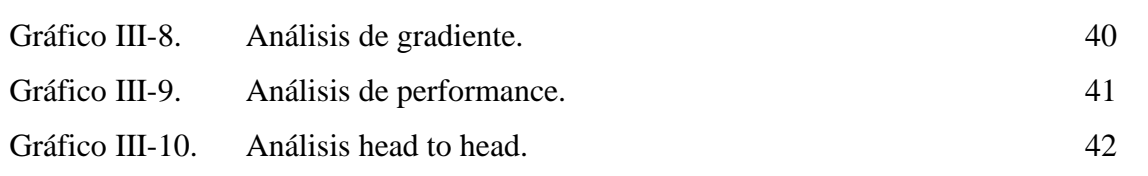

## **INTRODUCCIÓN**

\_\_\_\_\_\_\_\_\_\_\_\_\_\_\_\_\_\_\_\_\_\_\_\_\_\_\_\_\_\_\_\_\_\_\_\_\_\_\_\_\_\_\_\_\_\_\_\_\_\_\_\_\_\_\_\_\_\_\_\_\_\_\_\_\_\_\_\_\_\_\_\_\_

#### **1. Planteo del problema.**

El método de planeamiento utilizado por las Fuerzas Armadas tanto a nivel específico como conjunto, se encuentra reglamentado y es de conocimiento pleno por parte de los Oficiales que componen los Estados Mayores. Este método, de muy buen resultado si se lo aplica adecuadamente, puede llevarse acabo con las ayudas clásicas: lápiz, papel, cartografía y quizás una calculadora. Quienes hemos participado de algún planeamiento, sabemos del arduo trabajo y numerosos cálculos que la toma de decisiones implica.

En los últimos años, la extensa difusión de las computadoras personales ha proporcionado una formidable herramienta, que generalmente, se ha limitado a la utilización de software de ayuda para las exposiciones, como el difundido PowerPoint de Microsoft.

Sin embargo existen otras ayudas disponibles, que no son muy conocidas y que han sido desarrolladas para el ámbito empresarial. El proceso de toma de decisiones no es exclusivo de las instituciones militares, problemas complejos donde la incertidumbre está presente es común en las guerras comerciales que se desarrollan habitualmente en el mundo civil. En ese contexto, en los últimos años han aparecido programas que facilitan los procesos de análisis y calculo, ofreciendo adicionalmente representaciones gráficas y flexibles de las distintas variables en juego.

Con este trabajo se intenta contribuir a investigar las posibilidades de alguno de esos programas, e intentar aplicarlos al método de planeamiento vigente a nivel Operacional.

\_\_\_\_\_\_\_\_\_\_\_\_\_\_\_\_\_\_\_\_\_\_\_\_\_\_\_\_\_\_\_\_\_\_\_\_\_\_\_\_\_\_\_\_\_\_\_\_\_\_\_\_\_\_\_\_\_\_\_\_\_\_\_\_\_\_\_\_\_\_\_\_\_\_\_\_\_\_\_

#### **2. Explicación de su importancia. Su originalidad.**

Durante mi paso por la Escuela de Guerra Naval en 2006, se nos mostró las posibilidades del programa EXPERT CHOICE, el programa EXPERT CHOICE es un software concebido para resolver el Analitic Hierarchy Process (Procesos de análisis jerárquico) desarrollado por Thomas L. Saaty, y está diseñado para resolver problemas complejos que tienen criterios múltiples.

El programa requiere que quien toma decisiones proporcione evaluaciones subjetivas respecto a la importancia relativa de cada uno de los criterios y posteriormente especifique su preferencia con respecto a cada una de las alternativas de decisión y para cada criterio.

Durante el desarrollo del curso, se nos sugirió la posibilidad de intentar aplicar ese programa al planeamiento, y fue utilizado para la comparación de los Modos de Acción Retenidos, teniendo en cuenta múltiples criterios de comparación (Factores determinantes, Principio Militar Fundamental, Principios de la Guerra etc..).

La idea es aplicar el programa EXPERT CHOICE en la comparación de los modos de acción retenidos a nivel Operacional e intentar aplicarlo en algún otro paso del método de planeamiento conjunto, de esa manera contribuir a mejorar la capacidad de análisis, cálculo y representación de los Estados Mayores, mediante la utilización de aplicaciones informáticas diseñadas para la toma de decisiones en el ámbito comercial.

#### **3. Pregunta central del problema de investigación.**

¿Es posible utilizar programas informáticos para la ayuda a la toma de decisiones de uso comercial en el planeamiento militar a nivel Operacional?

Introducción

## **4. Delimitación del problema.**

El método de planeamiento objeto del presente estudio se limitará al establecido en el Manual de Estrategia y Planeamiento para la acción Militar Conjunta a nivel Operacional – La Campaña (MC20 – 01). El programa que se aplicará al método de planeamiento será el EXPERT CHOICE 11.

## **5. Objetivos:**

## **5.1. Objetivo General:**

Analizar una ayuda informática diseñada para la toma de decisiones en el ámbito comercial y aplicarla en algunos de los pasos del método de planeamiento vigente en nuestras Fuerzas Armadas.

#### **5.2. Objetivos Específicos:**

- 5.2.1 Analizar el programa EXPERT CHOICE.
- 5.2.2 Aplicar el programa EXPERT CHOICE a la comparación de los Modos de Acción Retenidos (nivel operacional).
- 5.2.3 Proponer la aplicación de este programa en algún otro paso del método de planeamiento conjunto.
- 5.2.4 Analizar ventajas y desventajas en la utilización de ayudas informáticas para la toma de decisiones a nivel operacional.

### **6. Hipótesis.**

Programas informáticos para la toma de decisiones de uso comercial son adaptables al planeamiento militar a nivel Operacional.

## **7. Metodología.**

La metodología para validar la hipótesis consistirá en el análisis y aplicación de software a la solución de problemas militares a nivel operacional, el estudio se realizará por medio de una investigación exploratoria y cuyo tipo de diseño según su alcance es descriptivo.

## **8. Estructura del trabajo.**

El presente trabajo se desarrollará en cinco capítulos. En el primero de ellos se mencionarán las aplicaciones y usos del programa EXPERT CHOICE en el ámbito empresarial. En el segundo se aplicará el programa EXPERT CHOICE a la comparación de los Modos de Acción Retenidos (nivel Operacional). En el tercer capítulo se aplicará el programa en la determinación del Poder de Combate Relativo (PCR) a nivel Operacional. En el cuarto capítulo se exponen las conclusiones obtenidas y en el quinto se proponen futuras líneas de investigación.

# **CAPITULO I INTRODUCCION AL USO DEL PROGRAMA EXPERT CHOICE**

\_\_\_\_\_\_\_\_\_\_\_\_\_\_\_\_\_\_\_\_\_\_\_\_\_\_\_\_\_\_\_\_\_\_\_\_\_\_\_\_\_\_\_\_\_\_\_\_\_\_\_\_\_\_\_\_\_\_\_\_\_\_\_\_\_\_\_\_\_\_\_\_\_

El programa EXPERT CHOICE es un software concebido para resolver el Analitic Hierarchy Process (Procesos de análisis jerárquico) desarrollado por Thomas L. Saaty, y está diseñado para resolver problemas complejos que tienen criterios múltiples. El programa requiere que quien toma decisiones proporcione evaluaciones subjetivas respecto a la importancia relativa de cada uno de los criterios y posteriormente especifique su preferencia con respecto a cada una de las alternativas de decisión y para cada criterio. EXPERT CHOICE es un sistema para el análisis, síntesis y justificación de decisiones y evaluaciones complejas. Hace posible mirar los elementos de un problema en forma aislada: un elemento se compara contra otro con respecto a un criterio. Éste es el proceso de decisión reducido a sus términos más sencillos: comparaciones apareadas. EXPERT CHOICE ayuda a estructurar un problema (de modo de focalizar sus elementos), a ordenar juicios, y a sintetizar y combinar todos los juicios de modo de priorizar claramente sus alternativas de mejor a peor. EXPERT CHOICE permite incorporar tanto factores cualitativos como cuantitativos, para luego combinarlos.

Las técnicas de análisis ayudan a disponer de una serie de herramientas de decisión que aportan alternativas de abordaje a determinados problemas operativos. Se utiliza en miles de organizaciones, tanto gubernamentales como privadas para una amplia variedad de aplicaciones incluyendo:

\_\_\_\_\_\_\_\_\_\_\_\_\_\_\_\_\_\_\_\_\_\_\_\_\_\_\_\_\_\_\_\_\_\_\_\_\_\_\_\_\_\_\_\_\_\_\_\_\_\_\_\_\_\_\_\_\_\_\_\_\_\_\_\_\_\_\_\_\_\_\_\_\_\_\_\_\_\_\_

Asignación de recursos Evaluación de personal Formulación de estrategias de marketing Administración de la producción Evaluación de proveedores Facilitación de decisiones grupales

Capitulo I Introducción al uso del programa EXPERT CHOICE

Selección de alternativas

Aunque el programa no puede garantizar la respuesta correcta, la decisión estará basada en un fino análisis [http://www.expertchoice.com].

# CAPITULO II **COMPARACIÓN DE LOS MODOS DE ACCIÓN RETENIDOS UTILIZANDO EL PROGRAMA EXPERT CHOICE**

\_\_\_\_\_\_\_\_\_\_\_\_\_\_\_\_\_\_\_\_\_\_\_\_\_\_\_\_\_\_\_\_\_\_\_\_\_\_\_\_\_\_\_\_\_\_\_\_\_\_\_\_\_\_\_\_\_\_\_\_\_\_\_\_\_\_\_\_\_\_\_\_\_

#### **1. Aplicación del programa EXPERT CHOICE (EC) al planeamiento.**

Una de las posibilidades de uso de este programa consiste en su utilización para la comparación de los Modos de Acción Retenidos (MAR). El programa EC se presenta como una herramienta de análisis rápida y flexible que permite agilizar los cálculos y jugar en tiempo real la sensibilidad de las variables asignadas.

La determinación del Mejor Modo de Acción es el acto de apreciación por excelencia, y por ende, donde entra a jugar un rol prominente la personalidad del Comandante o la del que efectúe el planeamiento. El manual de Estrategia y Planeamiento para la acción Militar Conjunta a nivel Operacional – La Campaña (MC20 – 01) en el Octavo Paso (Comparación de los Cursos de Acción Retenidos y selección por el Estado Mayor del mejor curso de acción) permite al Estado Mayor escoger los criterios de comparación a utilizar para le selección del mejor modo de acción (MMA). Para el ejemplo a desarrollar utilizaremos como criterios de comparación los Principios de la Guerra establecidos en el ANEXO 1 del MC20-01. [MC 20-01, 2010: 131-136]

Debemos entonces dar un orden relativo de importancia a estos criterios, fijando la jerarquía relativa entre sorpresa, seguridad, ofensiva etc.., para luego determinar en que forma cada Modo de Acción Retenido cumple cada uno de estos principios, disponiéndose al final del proceso de un elemento más para ayudar al acto de selección.

La ponderación relativa de los parámetros considerados requiere de un cuidadoso análisis por parte del Comandante y su Estado Mayor. En este análisis, la valorización de esos parámetros contará con cierto grado de subjetividad, que se justificará en la capacidad y criterio profesional de quienes efectúen el planeamiento.

El programa EC permite con suma facilidad alterar los valores de esos parámetros elegidos mediante el análisis de sensibilidad de las variables. Por ejemplo, puede modificarse la magnitud relativa de los parámetros debido a nuevos cambios en la situación que consecuentemente, pueden traducirse en variaciones en la selección del mejor modo de acción.

La representación gráfica que dispone el programa permite visualizar con mucha facilidad la comparación entre los distintos MAR, resaltando sus ventajas y desventajas relativas.

## **2. Armado del modelo.**

## **2.1. Comenzando a usar EXPERT CHOICE.**

A partir del menú Inicio, elija Programas, seleccione EXPERT CHOICE y luego EXPERT CHOICE.

En la pantalla inicial seleccione Create a new model y direct. Luego haga clic en OK. Aparecerá una nueva ventana, de nombre al archivo y ubique la carpeta donde se guardará. Definición del objetivo (Goal)

Aparecerá una ventana que pide la definición del objetivo (description of goal), tipee: COMPARACION MAR

y presione <Enter>

Menú Principal

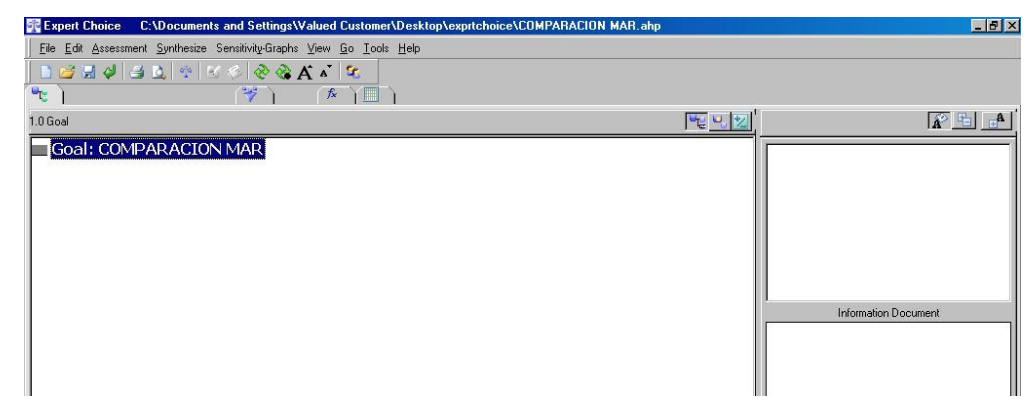

Gráfico II-1 Definición del objetivo. Elaboración propia mediante el uso del programa EXPERT CHOICE.

Aparecerá en la pantalla un modelo que tiene sólo el nodo Goal. El menú principal aparece en la parte superior de la pantalla.

Con el mouse se puede seleccionar una opción del menú principal, llevando el mouse y haciendo clic. Esto hará que se despliegue el submenú y le permite seleccionar una opción. Menú Ayuda (Help)

En el menú ayuda se puede acceder a ejemplos y tutoriales que explican paso a paso distintas aplicaciones del programa.

## **2.2. Inserción de nodos.**

Desde el menú Edit, seleccione Insert Child of Current Node, aparecerá un nodo bajo el nodo GOAL. Ingrese el nombre del nodo escribiendo: UNIDAD DE COMANDO y presione <Enter>. Automáticamente se abrirá un nuevo nodo dependiente de GOAL, lo que permitirá ingresar uno a uno los parámetros elegidos por el Comandante y su Estado Mayor para comparar los MAR.

Se puede corregir el nombre de los nodos usando el comando Edit / Node, accediendo al menú principal o haciendo clic con el botón derecho del mouse.

Es posible hacer aclaraciones que faciliten la comprensión del modelo, haciendo clic con el botón derecho del mouse sobre el nodo y seleccionando la opción Information. Se abrirá una ventana que permitirá ingresar la aclaración que se desee efectuar, estas aclaraciones no tienen ningún efecto en los resultados del cálculo que se va a efectuar. Cerrando esa ventana, se ingresará el comentario.

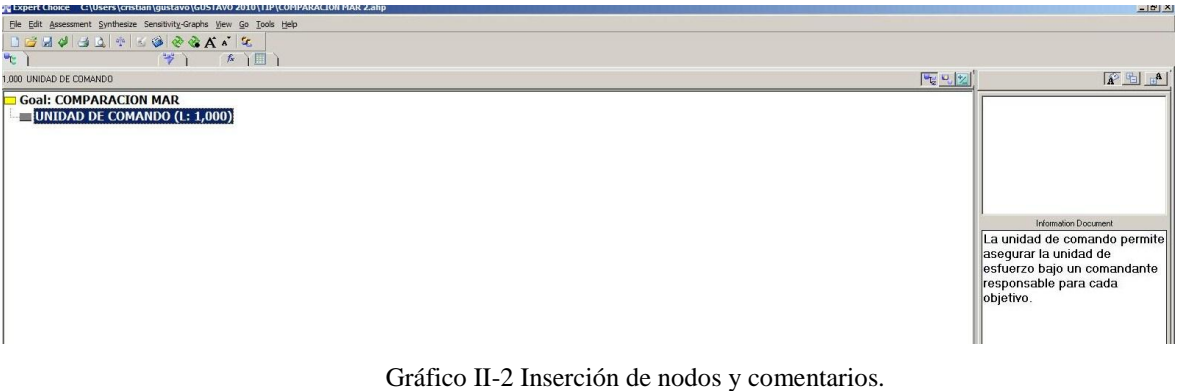

Elaboración propia mediante el uso del programa EXPERT CHOICE.

A continuación se ingresarán el resto de los nodos, a modo de ejemplo se proponen los siguientes criterios de comparación, cuya selección dependerá en cada caso particular de las preferencias del Comandante y su Estado Mayor.

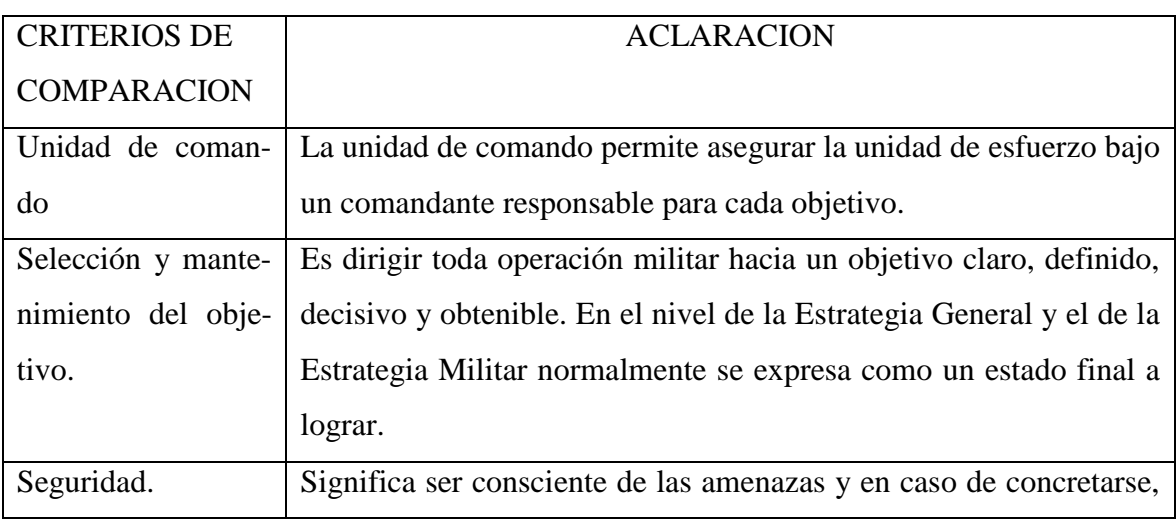

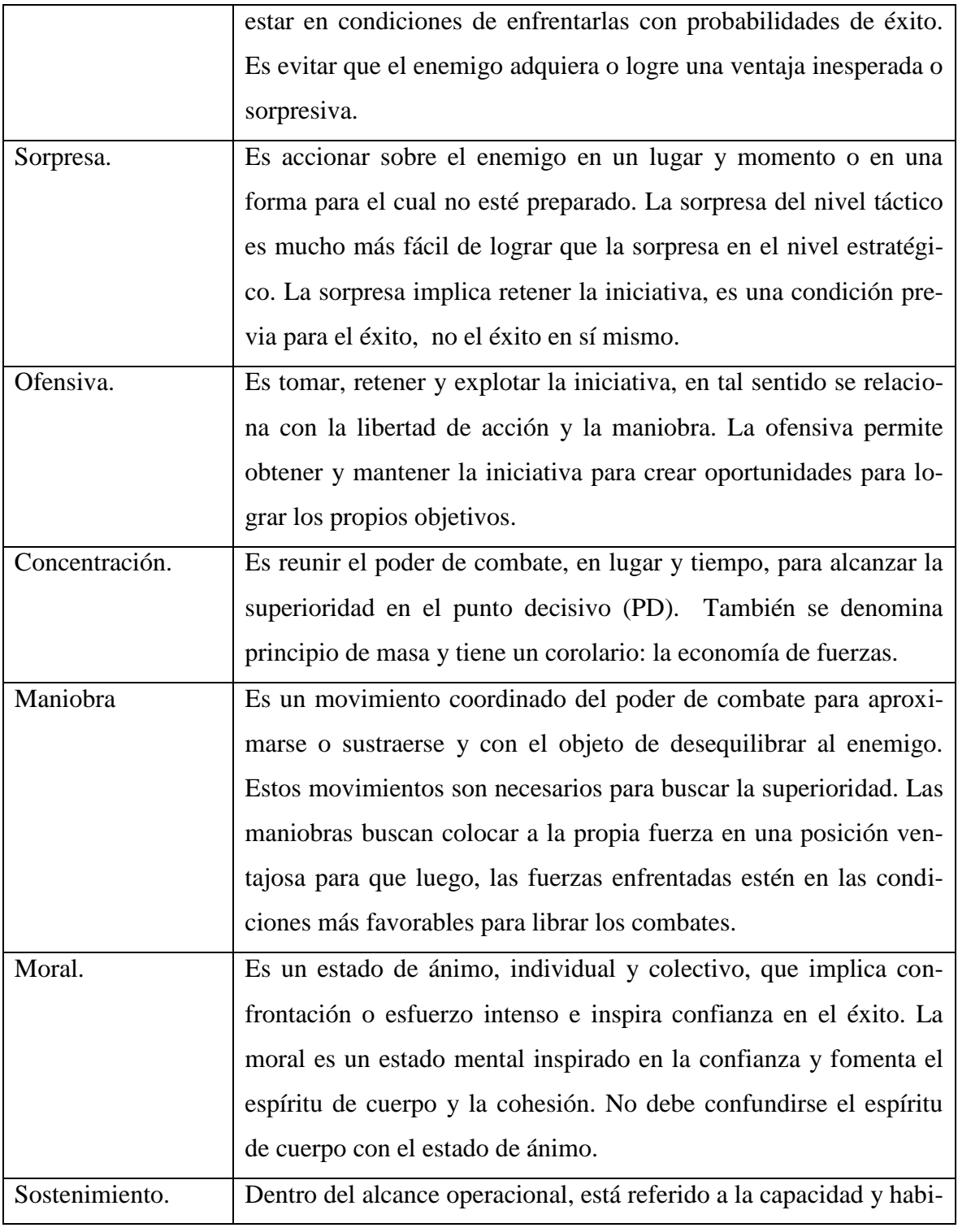

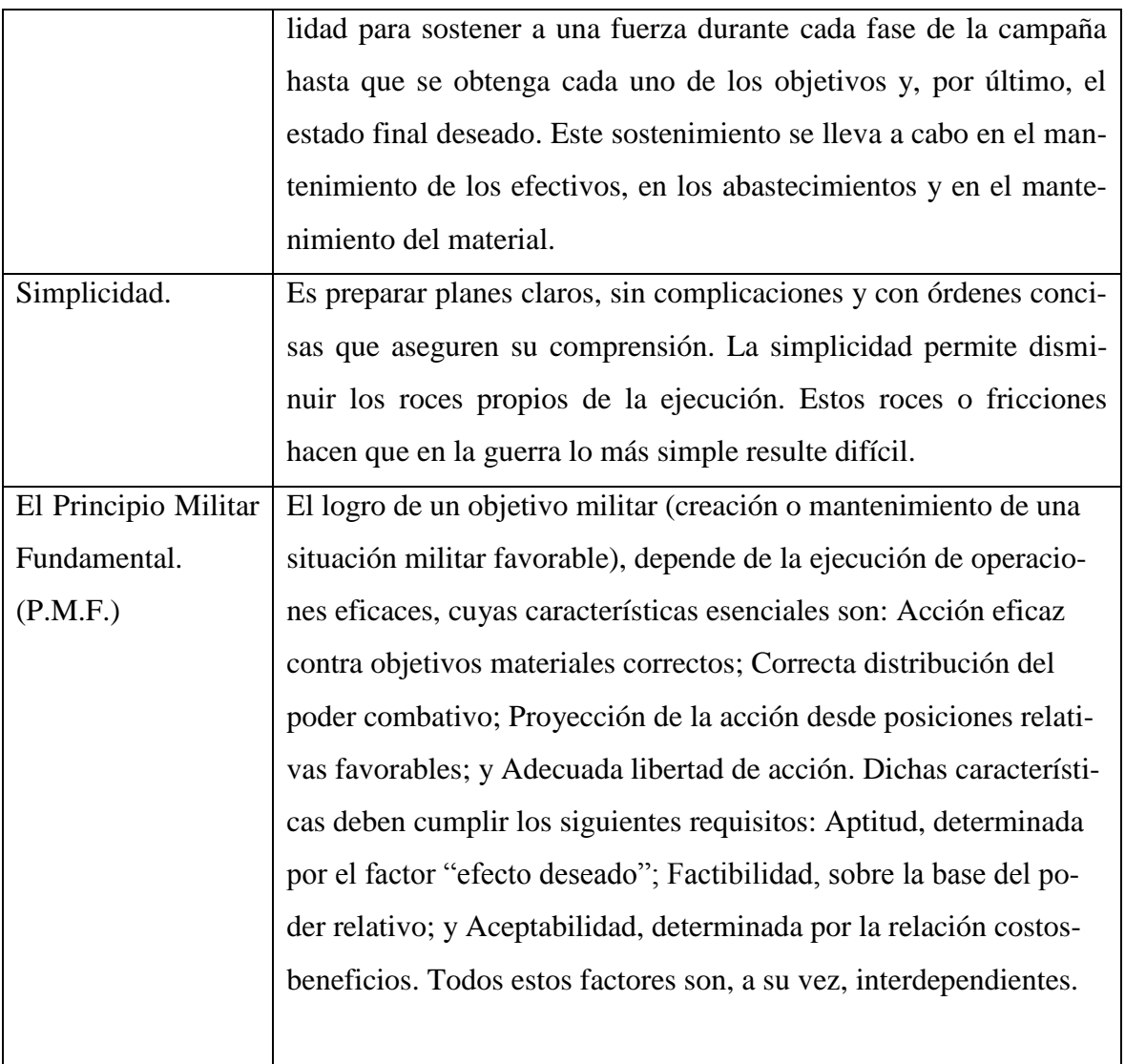

[MC 20-01, 2010: 131-136]

Capitulo II Comparación de los modos de acción retenidos utilizando el programa EX-PERT CHOICE

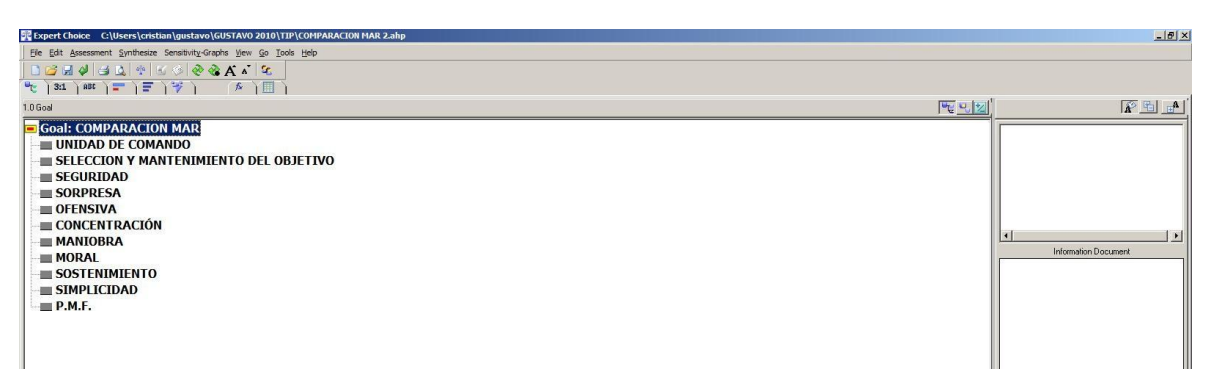

Gráfico II-3 Inserción de nodos. Elaboración propia mediante el uso del programa EXPERT CHOICE.

#### **2.3. Inserción de alternativas.**

Si nos ubicamos con el botón derecho del mouse en el nodo UNIDAD DE COMANDO y seleccionamos la opción Alternative, se desplegará un menú, seleccionar Insert.

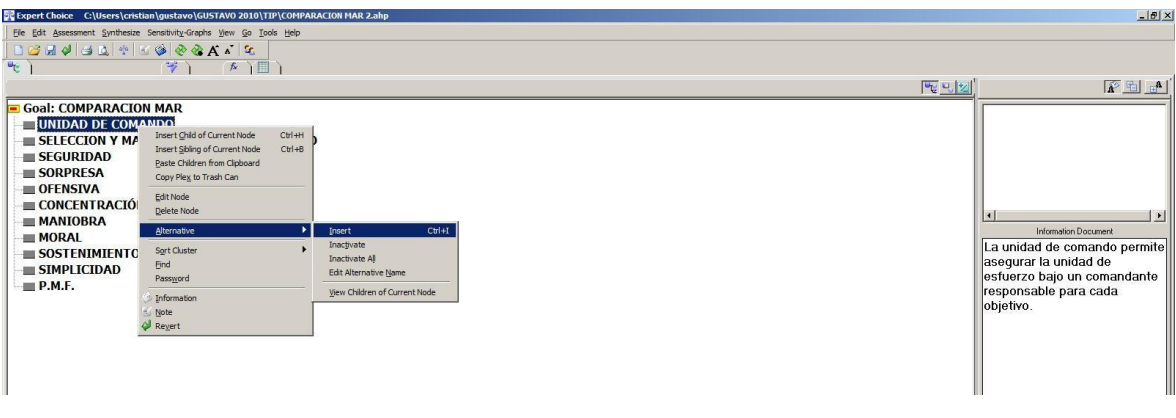

Gráfico II-4 Inserción de alternativas. Elaboración propia mediante el uso del programa EXPERT CHOICE.

Esto abrirá una ventana que permitirá ingresar el nombre de la alternativa, en nuestro caso teclear "MAR1", repetir el proceso para introducir las alternativas MAR2 y MAR3.

#### **2.4. Ponderación de los criterios de comparación**

Luego se precederá a la ponderación de los criterios de comparación mediante el método directo (Direct). Esto permitirá el cálculo de las prioridades de cada criterio, y de cada alternativa. El método de ponderación por medio de comparaciones apareadas (Pairwise) resulta engorroso porque presenta demasiadas inconsistencias dada la elevada cantidad de los criterios de ponderación considerados (11 en este ejemplo).

## **2.5. Método de ponderación directo (Direct):**

El Comandante, asesorado por su Estado Mayor deberá ponderar el valor de cada uno de los criterios de comparación, expresándolos en porcentajes. A modo de ejemplo se confecciona la siguiente tabla.

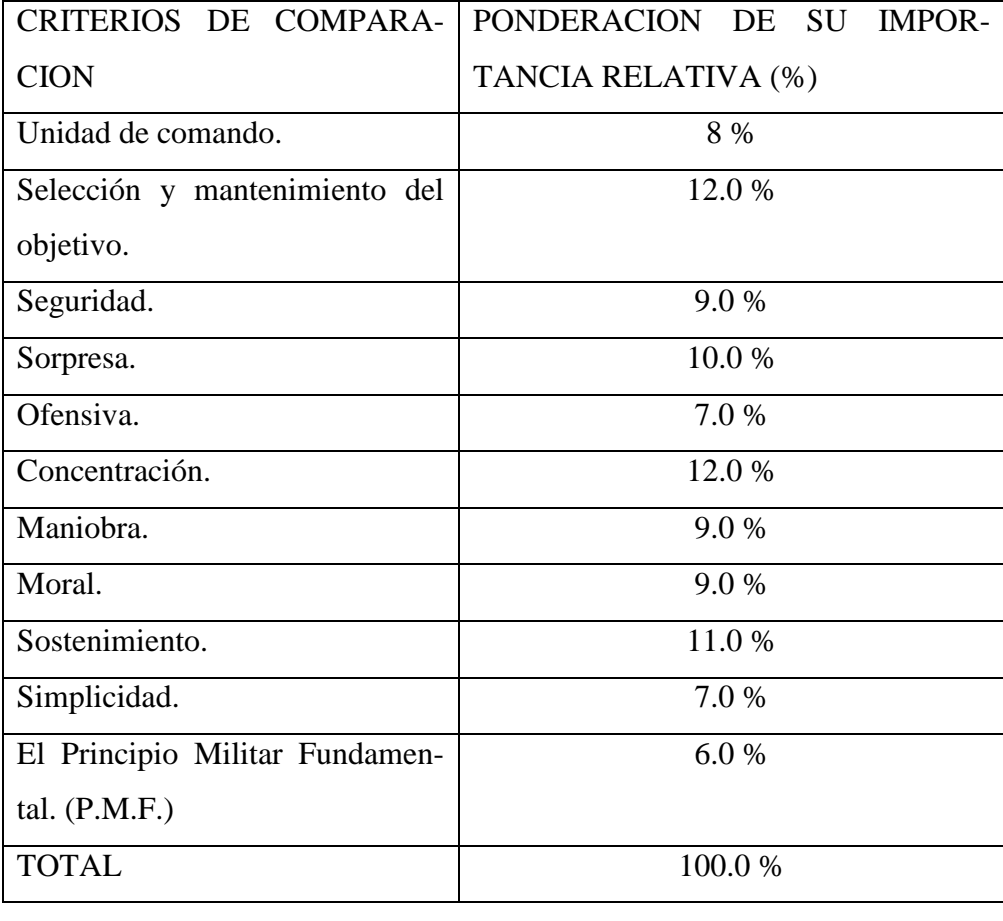

Capitulo II Comparación de los modos de acción retenidos utilizando el programa EX-PERT CHOICE

20

Luego, vuelva al programa EXPERT CHOICE y ubíquese con un clic del botón izquierdo del mouse en el nodo Goal, y en el menú principal seleccione la opción Assessment, se desplegará un menú, elija la opción Direct. Aparecerá una tabla donde podrá ingresar directamente el valor elegido para cada criterio de comparación, expresándolo en decimales, correspondiendo al 100 % el valor 1.

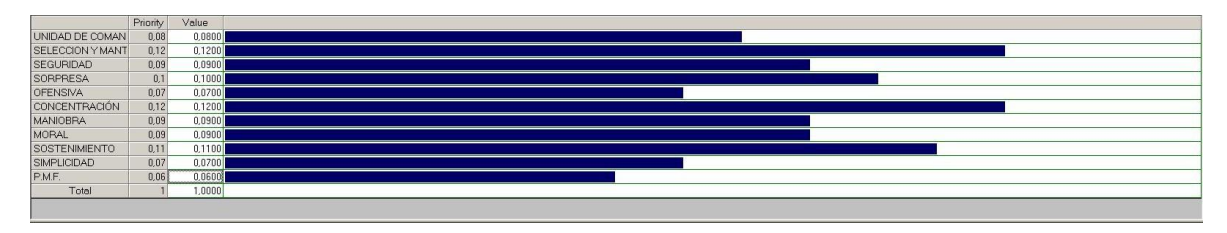

Gráfico II-5 alternativas ponderadas. Elaboración propia mediante el uso del programa EXPERT CHOICE.

Una vez completada la tabla, haga clic en el botón OK, se abrirá una nueva ventana, haga clic en la pestaña izquierda (model view), se abrirá otra ventana que pregunta record judgments?, elija yes.

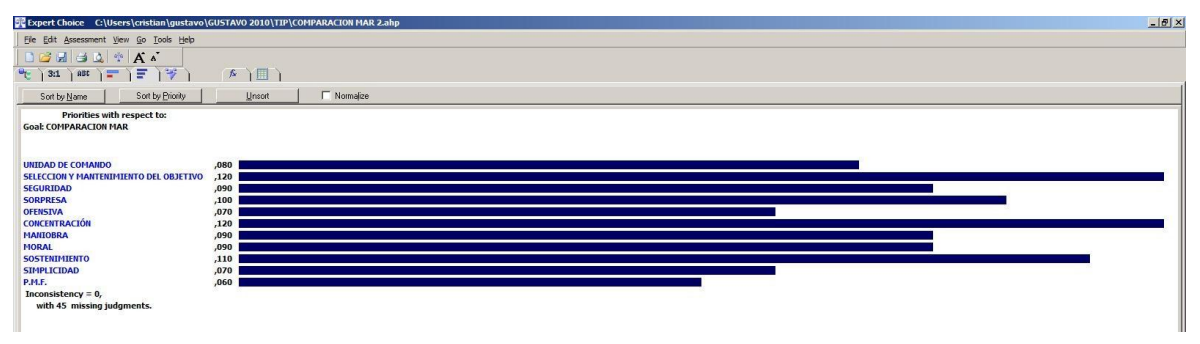

Gráfico II-6 alternativas comparadas.

Elaboración propia mediante el uso del programa EXPERT CHOICE.

#### **2.6. Evaluación de las alternativas (MAR).**

Ya estamos en condiciones de comparar los MAR entre si, a la luz de cada criterio de comparación. Para ello usaremos nuevamente el método directo (Direct).

## **2.7. Método de comparación de las alternativas directo (Direct).**

El Estado Mayor confeccionará la siguiente tabla, en la que se comparará el peso de cada MAR, con respecto a cada uno de los criterios de comparación, para posteriormente ingresar los datos en el programa EC (usando el método directo).

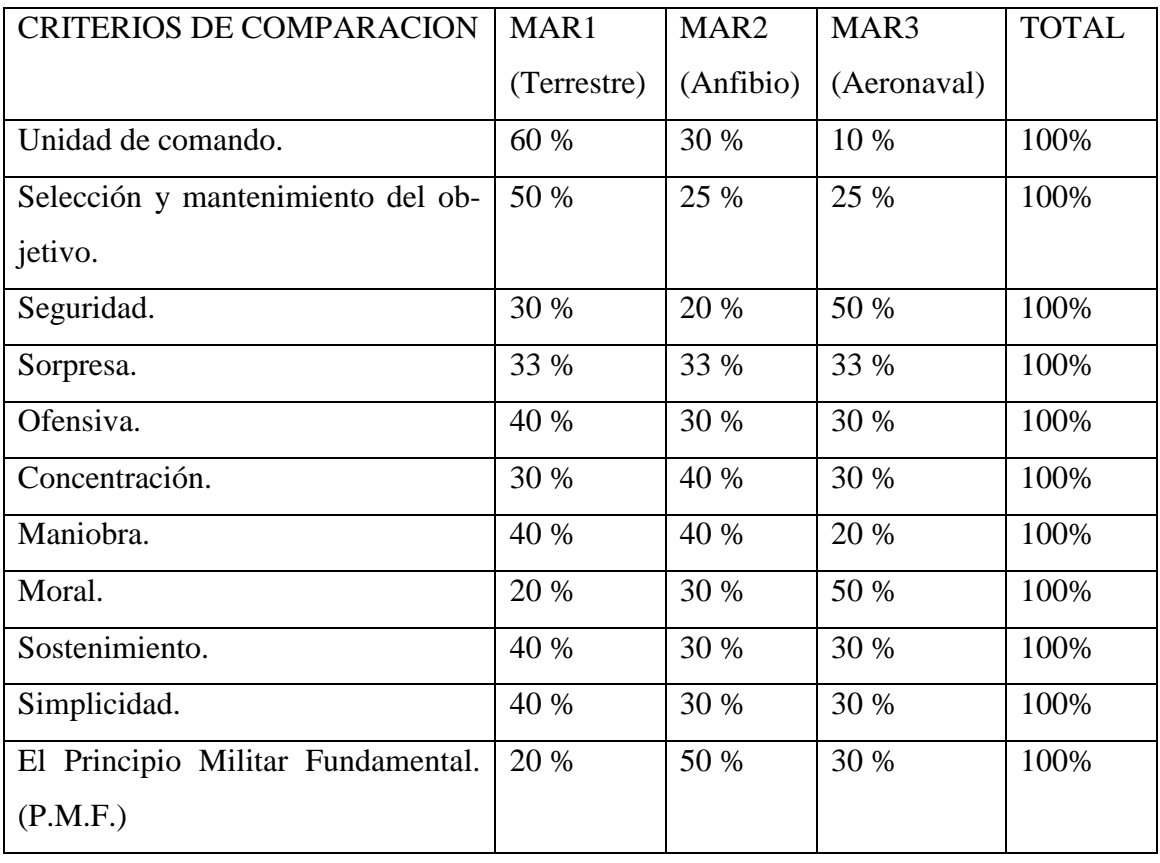

Una vez completada la tabla, vuelva al programa EXPERT CHOICE y ubíquese con un clic del botón izquierdo del mouse en el primer nodo: UNIDAD DE COMANDO, y en el menú principal seleccione la opción Assessment, se desplegará un menú, elija la opción Direct. Aparecerá una tabla donde podrá ingresar directamente el valor elegido para cada MAR, expresándolo en decimales, correspondiendo al 100 % el valor 1.

Una vez completada la tabla, haga clic en el botón OK, se abrirá una nueva ventana, haga clic en la pestaña izquierda (model view), se abrirá otra ventana que pregunta record judgments?, elija yes.

Repita este proceso para cada nodo (SEGURIDAD, SORPRESA, OFENSIVA, etc..) hasta terminar de ingresar todos los valores.

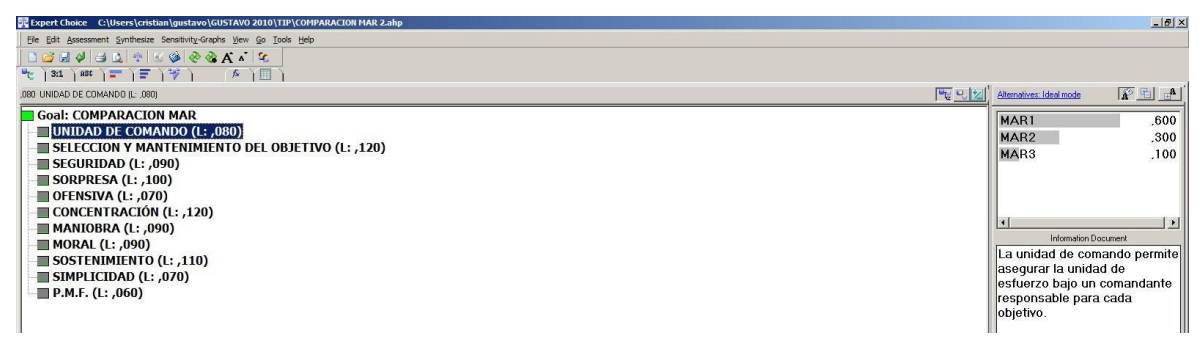

Gráfico II-7 modelo.

Elaboración propia mediante el uso del programa EXPERT CHOICE.

Con este paso hemos completado nuestro modelo, a partir de aquí queda el proceso de análisis y gráficos.

#### **2.8. Síntesis de resultados:**

Una vez que se introdujeron todos los juicios, podemos realizar el análisis de los resultados. Esto se hace con una síntesis para calcular la ponderación de todas las alternativas. Desde el nodo GOAL, seleccione en el menú principal Synthesize, With respect to Goal. Aparecerá la siguiente ventana:

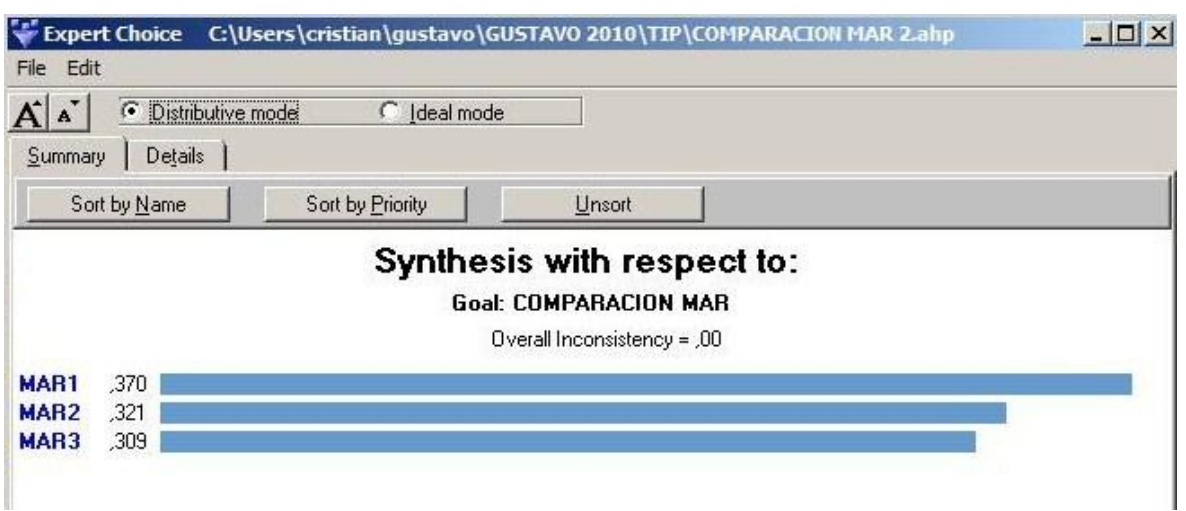

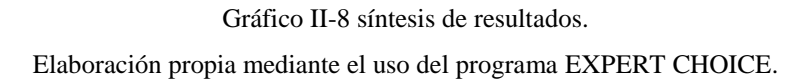

Se puede elegir entre dos modos de síntesis, distributivo e ideal.

En el modo distributivo, EC normaliza los pesos de las alternativas inferiores a cada criterio, de modo que sumen 1. Esta normalización también se hace para la importancia de los criterios y subcriterios. En el modo ideal, los pesos de las alternativas se dividen por el peso del mayor de ellos. Luego, en el modo ideal, la alternativa más preferida bajo un criterio recibe toda la prioridad global de ese criterio, mientras que en el modo distributivo la alternativa preferida tiene solamente un porcentaje de la prioridad global del criterio. Para la comparación de los MAR, se recomienda usar el método distributivo.

#### **2.9. Análisis dinámico de resultados.**

Haga clic en el nodo GOAL, luego del menú principal elija Sensitivity-Graphs, se abrirá un menú desplegable donde pueden elegirse los distintos gráficos disponibles para el análisis dinámico de los resultados. El análisis es dinámico, porque haciendo uso del mouse, podemos modificar en tiempo real el valor del peso relativo de cada nodo, observando el efecto de dicho cambio en el resultado final.

Elija la opción Open Four Graphs, se abrirán cuatro gráficos (Performance, Dynamic, Gradient y Head to Head).

Obsérvese que cuando variamos la ponderación de un nodo en alguno de los gráficos, se modifican automáticamente los otros.

A continuación, se hará una descripción de cada grafico.

#### **2.10. Análisis de Sensibilidad Dinámico (Dynamic Sensitivity).**

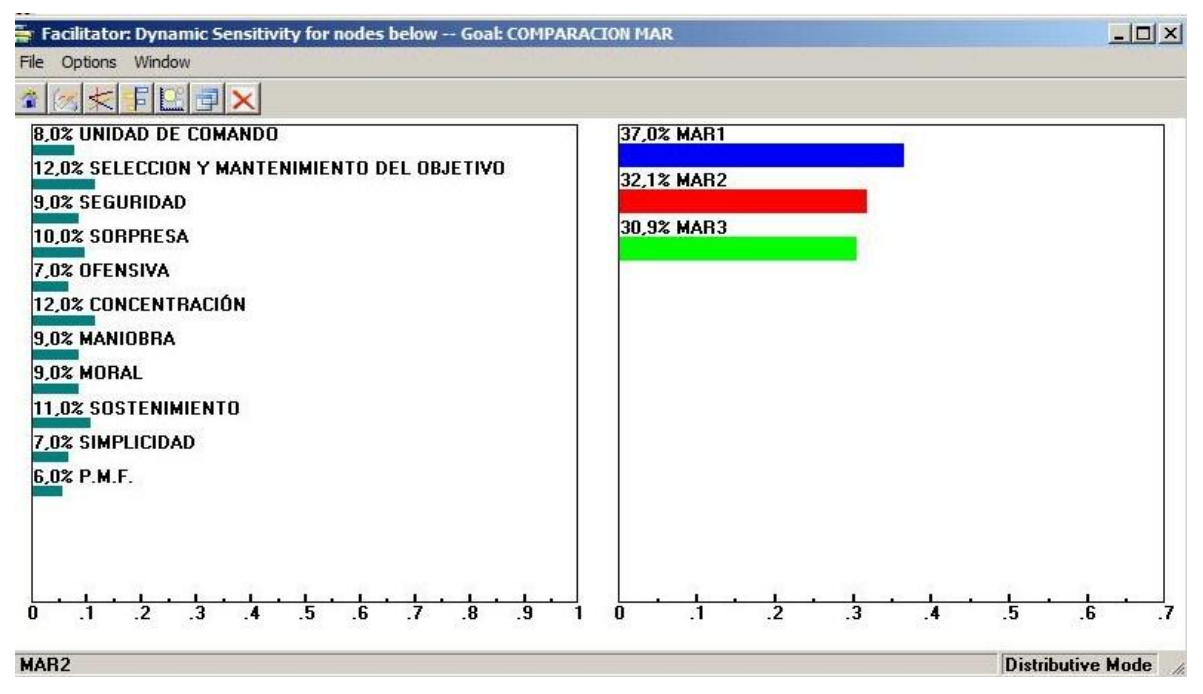

Gráfico II-9 análisis de sensibilidad dinámico. Elaboración propia mediante el uso del programa EXPERT CHOICE.

El análisis de sensibilidad dinámico permite ver los cambios en las prioridades de las alternativas (Cual MAR es mejor) a medida que se varía la ponderación de cualquier criterio de comparación.

Para variarlos puede utilizar el mouse, llevándolo a la barra que desee mover, y manteniendo apretado el botón hasta el valor que desee.

Restablezca las ponderaciones previas seleccionando en Options / Home.

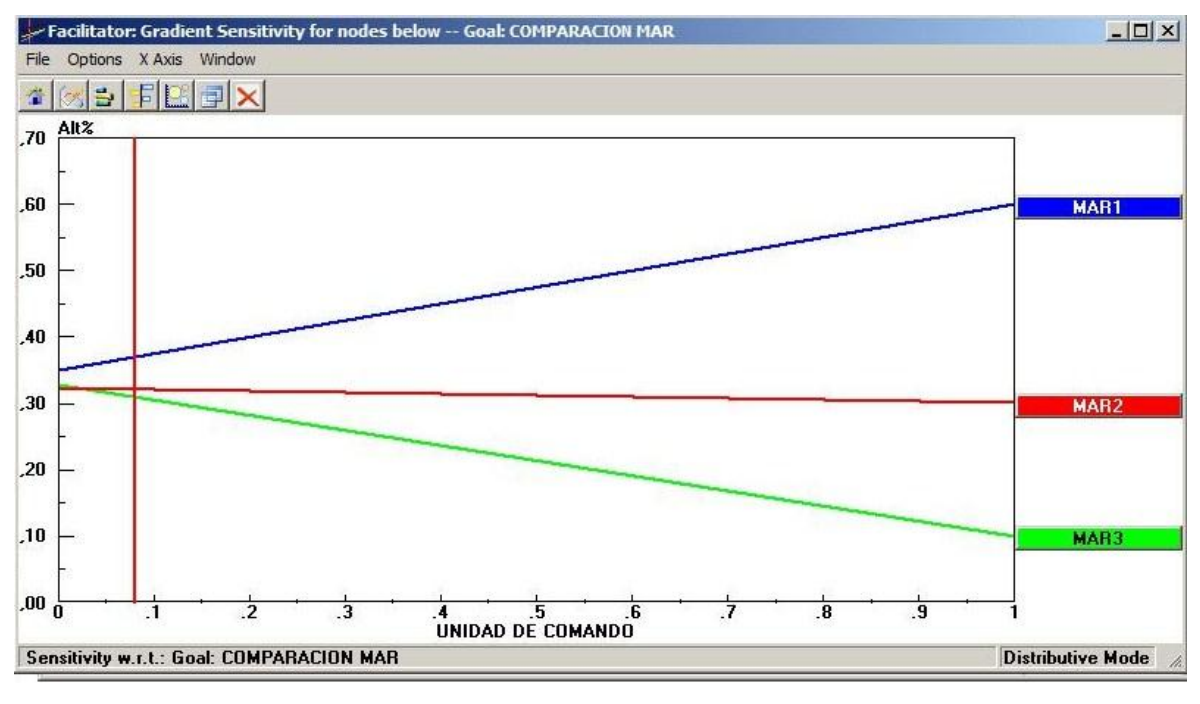

**2.11. Análisis de Sensibilidad de Gradiente (Gradient).**

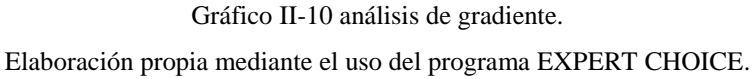

El análisis de sensibilidad dinámico de gradiente permite ver los cambios en las prioridades de las alternativas (Cual MAR es mejor) a medida que se varía la ponderación del criterio de comparación. El criterio de comparación se elige desde el menú XAxis. Por ejemplo, seleccione el criterio UNIDAD DE COMANDO.

La ponderación actual de MORAL es 0.08 y se representa en el eje horizontal, con una línea roja vertical. Las intersecciones de esta línea roja con las líneas de las alternativas es el valor de correspondiente a cada MAR. Puede mover la línea vertical a la derecha o a la izquierda (con el mouse) para investigar qué sucede con las prioridades de los MAR cuando cambia la importancia de la UNIDAD DE COMANDO.

Las ponderaciones originales se restablecen cuando se cierran los modos de análisis de sensibilidad. Si pasa de un modo de análisis a otro, las prioridades que ingresó se mantienen, hasta que vuelva a la pantalla principal.

Seleccione Options/Home (con lo que restaura las prioridades originales).

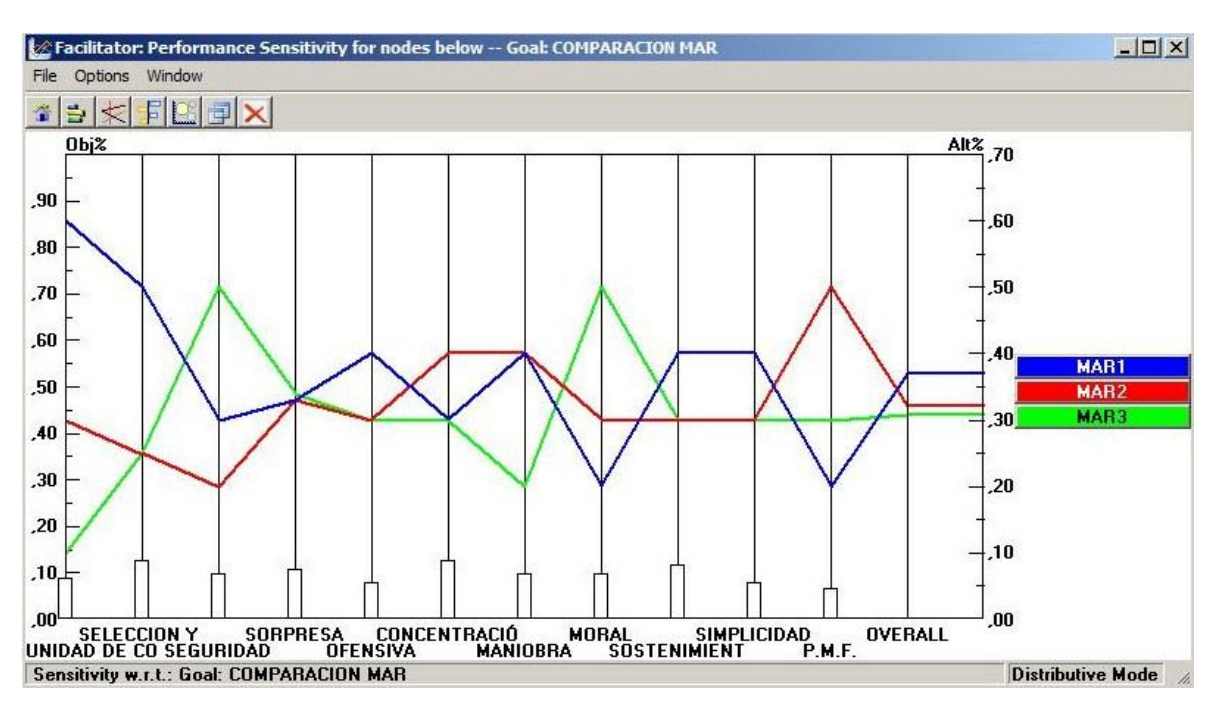

#### **2.12. Análisis de Sensibilidad de Performance (Performance).**

Gráfico II-11 Análisis de performance. Elaboración propia mediante el uso del programa EXPERT CHOICE.

En este gráfico se ve cada alternativa con respecto a cada criterio de comparación, y las prioridades globales de las alternativas (MAR). La intersección de la línea de alternativa con la columna vertical del criterio de comparación muestra qué tan preferible es con respecto a ese criterio.

La altura de las barras de criterio de comparación representan sus ponderaciones, las que pueden modificarse usando el mouse.

Seleccione Options/Home (con lo que restaura las prioridades originales).

#### **2.13. Representación Head to Head.**

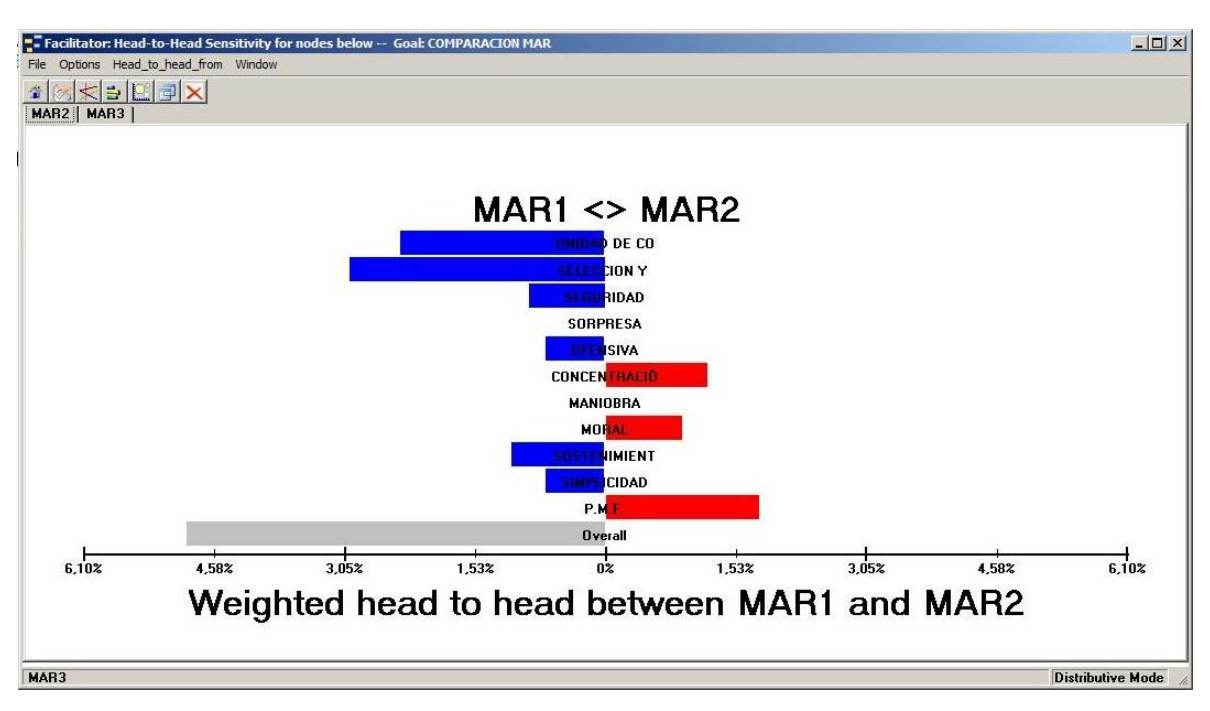

Gráfico II-12 análisis head to head. Elaboración propia mediante el uso del programa EXPERT CHOICE.

En este gráfico se visualizan la comparación de dos alternativas (MAR1 y MAR2), con respecto a cada criterio de comparación, pudiéndose observar en cual de esos criterios prevalece cada uno.

Se puede optar por ver la comparación del MAR1 con el MAR3, haciendo clic en la pestaña MAR3. Haciendo clic en el menú Head to Head from, se puede variar el orden de los MAR representados.

Guardar y salir de EC.

Desde el menú principal elija FILE, y SAVE AS podrá guardar el archivo de su modelo. Para salir, seleccione Exit.

#### CAPITULO III

\_\_\_\_\_\_\_\_\_\_\_\_\_\_\_\_\_\_\_\_\_\_\_\_\_\_\_\_\_\_\_\_\_\_\_\_\_\_\_\_\_\_\_\_\_\_\_\_\_\_\_\_\_\_\_\_\_\_\_\_\_\_\_\_\_\_\_\_\_\_\_\_\_

# **DETERMINACIÓN DEL PODER DE COMBATE RELATIVO UTILIZANDO EL PROGRAMA EXPERT CHOICE**

#### **1. Otra aplicación del programa EXPERT CHOICE (EC) al planeamiento.**

Otra de las posibilidades de uso de este programa consiste en su utilización para determinar el Poder de Combate Relativo (PCR) entre fuerzas.

El manual de Estrategia y Planeamiento para la acción Militar Conjunta a nivel Operacional – La Campaña (MC20 – 01) en el análisis de la situación, factores relativos a la fuerzas, establece que en esta parte de la apreciación se determinan la cantidad y características de los medios del poder militar para concretar la situación de las propias fuerzas y del enemigo, poniendo en evidencia las superioridades o debilidades que resulten de su estudio. En estos conceptos generales no se comparan cantidades sino cualidades tecnológicas y debe calcularse cuidadosamente la capacidad de movimiento y sostenimiento de los elementos principales, como por ejemplo la movilización de reservas y su capacitación. Por último, deben analizarse no solo las fuerzas materiales sino también las fuerzas morales de los contendientes. Es importante determinar dónde se es más fuerte, y dónde se es más débil. [MC 20-01, 2010: 93-95].

El poder de combate relativo será normalmente analizado mediante la comparación de las capacidades aplicadas al problema que se procura solucionar, evitando simples relaciones matemáticas que en la mayoría de los casos no permiten arribar a ninguna conclusión válida. Las capacidades consideradas podrán ser:

- Comando y control integrado.

Capitulo III Determinación del poder de combate relativo utilizando el programa EXPERT **CHOICE** 

\_\_\_\_\_\_\_\_\_\_\_\_\_\_\_\_\_\_\_\_\_\_\_\_\_\_\_\_\_\_\_\_\_\_\_\_\_\_\_\_\_\_\_\_\_\_\_\_\_\_\_\_\_\_\_\_\_\_\_\_\_\_\_\_\_\_\_\_\_\_\_\_\_\_\_\_\_\_\_

- Capacidad de control de vías de comunicaciones aéreas, marítimas y terrestres.
- Vigilancia, reconocimiento, inteligencia y adquisición de objetivos.
- Movilidad.
- Proyección.
- Superioridad en el enfrentamiento.
- Factores morales.
- Apoyo y sustentabilidad de las operaciones.
- Supervivencia y protección [MC 20-01, 2010: 93-95].

En el ejemplo a desarrollar utilizaremos estos criterios de comparación y daremos un orden relativo de importancia entre ellos, para luego apreciar en que forma cada fuerza cumple cada uno de estas capacidades.

La ponderación relativa de los parámetros considerados requiere de un cuidadoso análisis por parte del Comandante y su Estado Mayor. En este análisis, la valorización de esos parámetros contará con cierto grado de subjetividad, que se justificará en la capacidad y criterio profesional de quienes efectúen el planeamiento y del problema operacional a resolver.

El programa EC permite con suma facilidad alterar los valores de esos parámetros elegidos mediante el análisis de sensibilidad de las variables. Por ejemplo, puede modificarse la magnitud relativa de los parámetros debido a nuevos cambios en la situación que consecuentemente, pueden traducirse en variaciones en la apreciación del Poder de Combate Relativo (PCR).

La representación gráfica que dispone el programa permite visualizar con mucha facilidad la comparación entre las fuerzas, resaltando sus fuerzas y debilidades relativas.

## **2. Armado del modelo.**

### **2.1. Comenzando a usar EXPERT CHOICE**

A partir del menú Inicio, elija Programas, seleccione EXPERT CHOICE y luego EXPERT CHOICE.

En la pantalla inicial seleccione Create a new model y direct. Luego haga clic en OK.

Aparecerá una nueva ventana, de nombre al archivo y ubique la carpeta donde se guardará. Definición del objetivo (Goal)

Aparecerá una ventana que pide la definición del objetivo (description of goal, tipee:

P.C.R. y presione <Enter>

Menú Principal

| Expert Choice C:\Documents and Settings\GUS\Mis documentos\GUSTAVO 2010\TIP\PCR.ahp |                                            | L 0                  |
|-------------------------------------------------------------------------------------|--------------------------------------------|----------------------|
| File Edit Assessment Synthesize Sensitivity-Graphs View Go Tools Help               |                                            |                      |
| □ 8 H 4   4 Q   +   6 0   0 0 A A ^   %                                             |                                            |                      |
| Pe :<br>₩<br>$f_{x}$<br>⋎■                                                          |                                            |                      |
| 1.0 Goal                                                                            | $\boxed{\mathbf{e} \mathbf{e} \mathbf{z}}$ | 图画画                  |
| Goal: P.C.R.                                                                        |                                            |                      |
|                                                                                     |                                            | Information Document |
|                                                                                     |                                            |                      |

Gráfico III-1 Definición del objetivo.

Elaboración propia mediante el uso del programa EXPERT CHOICE.

Aparecerá en la pantalla un modelo que tiene sólo el nodo Goal. El menú principal aparece en la parte superior de la pantalla.

#### **2.2. Inserción de nodos.**

Desde el menú Edit, seleccione Insert Child of Current Node, aparecerá un nodo bajo el nodo GOAL. Ingrese el nombre del nodo escribiendo: COMANDO Y CONTROL INTE-GRADO y presione <Enter>. Automáticamente se abrirá un nuevo nodo dependiente de GOAL, lo que permitirá ingresar uno a uno los parámetros elegidos por el Comandante y su Estado Mayor para comparar las fuerzas.

A continuación se ingresarán el resto de los nodos, a modo de ejemplo se proponen los siguientes criterios de comparación, cuya selección dependerá en cada caso particular de las preferencias del Comandante y su Estado Mayor.

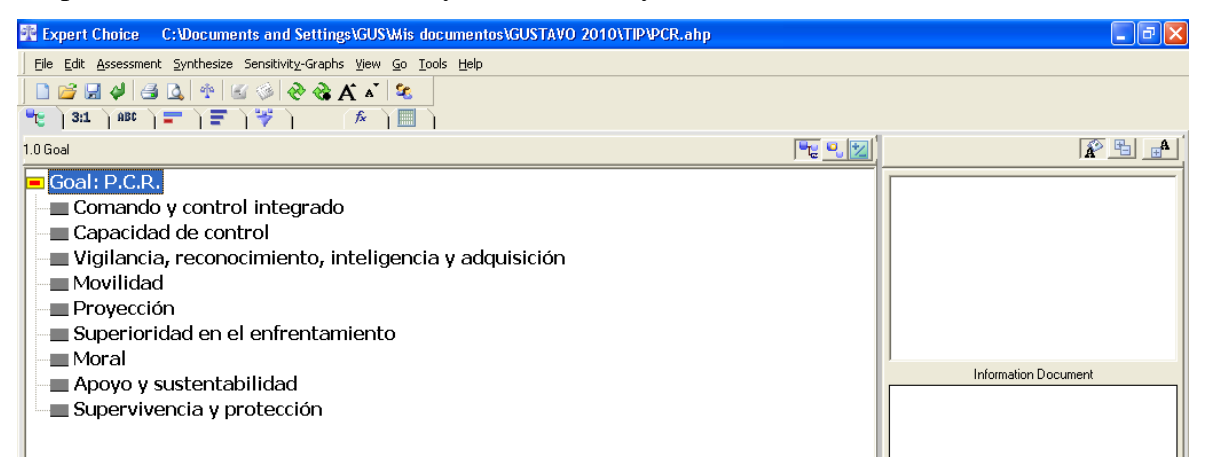

Gráfico III-2 Inserción de nodos.

Elaboración propia mediante el uso del programa EXPERT CHOICE.

#### **2.3. Inserción de alternativas.**

Si nos ubicamos con el botón derecho del mouse en el nodo Comando y Control Integrado y seleccionamos la opción Alternative, se desplegará un menú, seleccionar Insert.

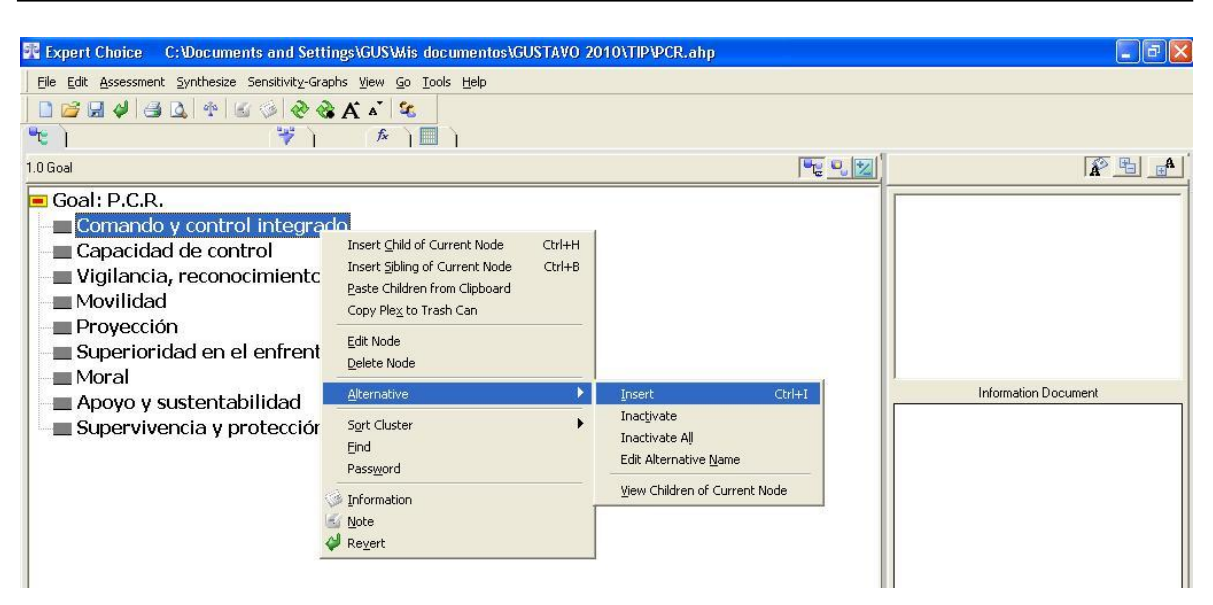

Gráfico III-3 Inserción de alternativas.

Elaboración propia mediante el uso del programa EXPERT CHOICE.

Esto abrirá una ventana que permitirá ingresar el nombre de la alternativa, en nuestro caso teclear "AZUL", repetir el proceso para introducir las alternativa "COLORADO".

### **2.4. Ponderación de los criterios de comparación.**

Luego se precederá a la ponderación de los criterios de comparación mediante el método directo (Direct). Esto permitirá el cálculo de las prioridades de cada criterio, y de cada alternativa. El método de ponderación por medio de comparaciones apareadas (Pairwise) resulta engorroso porque presenta demasiadas inconsistencias dada la elevada cantidad de los criterios de ponderación considerados.

## **2.5. Método de ponderación directo (Direct):**

El Comandante, asesorado por su Estado Mayor deberá ponderar el valor de cada uno de los criterios de comparación, expresándolos en porcentajes. A modo de ejemplo se confecciona la siguiente tabla, que luego será volcada en el programa:

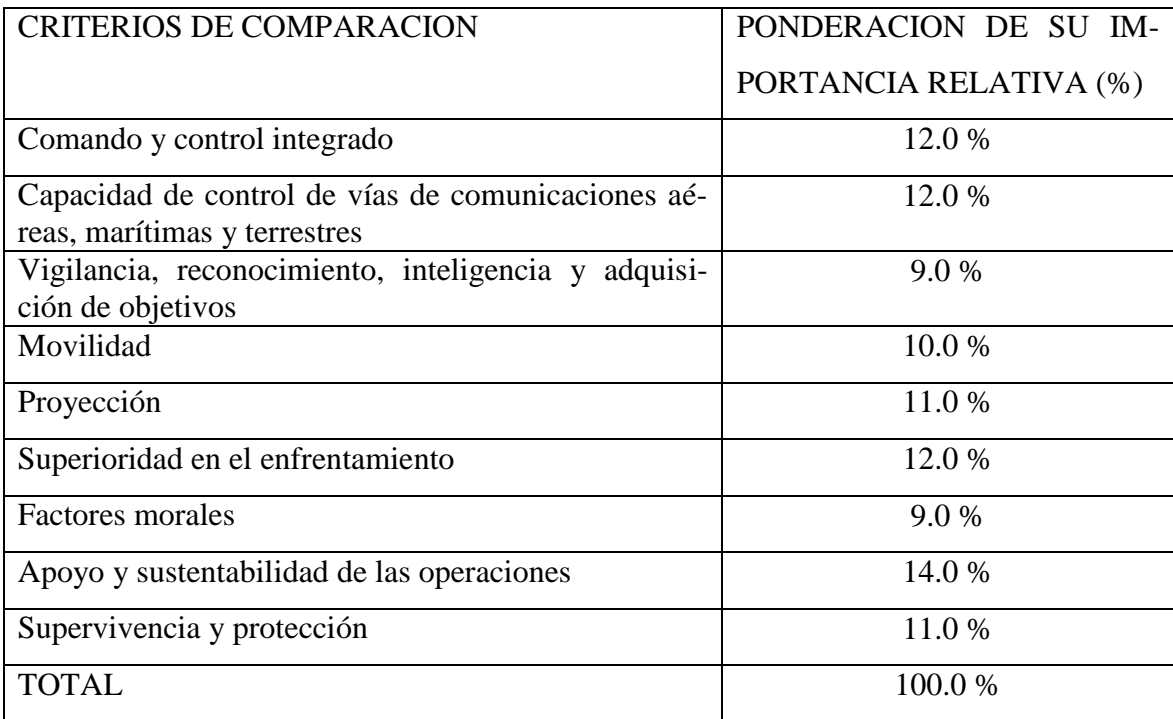

Luego, vuelva al programa EXPERT CHOICE y ubíquese con un clic del botón izquierdo del mouse en el nodo Goal, y en el menú principal seleccione la opción Assessment, se desplegará un menú, elija la opción Direct. Aparecerá una tabla donde podrá ingresar directamente el valor elegido para cada criterio de comparación, expresándolo en decimales, correspondiendo al 100 % el valor 1.

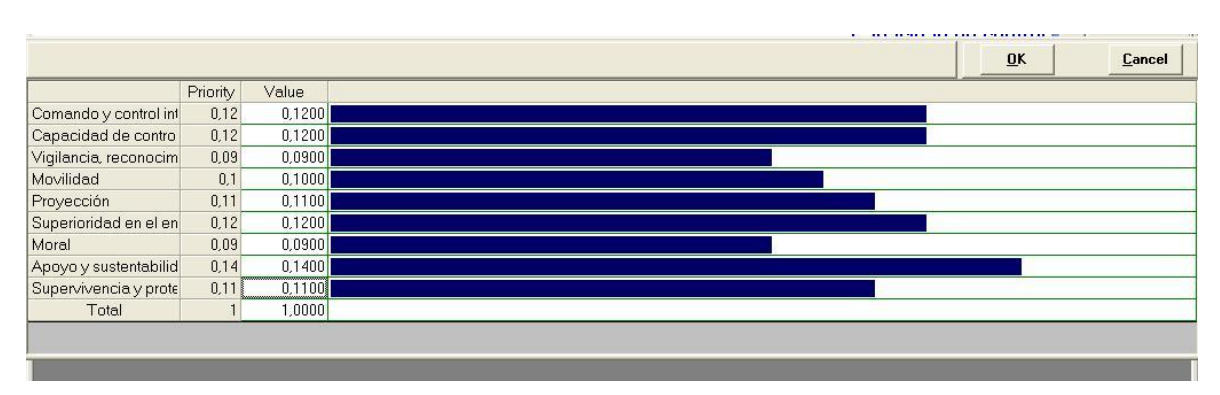

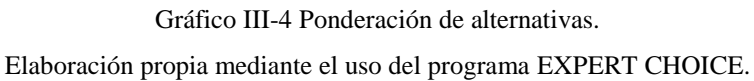

Una vez completada la tabla, haga clic en el botón OK, se abrirá una nueva ventana, haga clic en la pestaña izquierda (model view), se abrirá otra ventana que pregunta record judgments?, elija yes.

## **2.6. Evaluación de las alternativas (FUERZAS AZUL Y COLORADO).**

Ya estamos en condiciones de comparar las fuerzas entre si, a la luz de cada criterio de comparación. Para ello usaremos nuevamente el método directo (Direct).

## **2.7. Método de comparación de las alternativas directo (Direct).**

El Estado Mayor confeccionará la siguiente tabla, en la que se comparará el peso de cada fuerza, con respecto a cada uno de los criterios de comparación, para posteriormente ingresar los datos en el programa EC (usando el método directo).

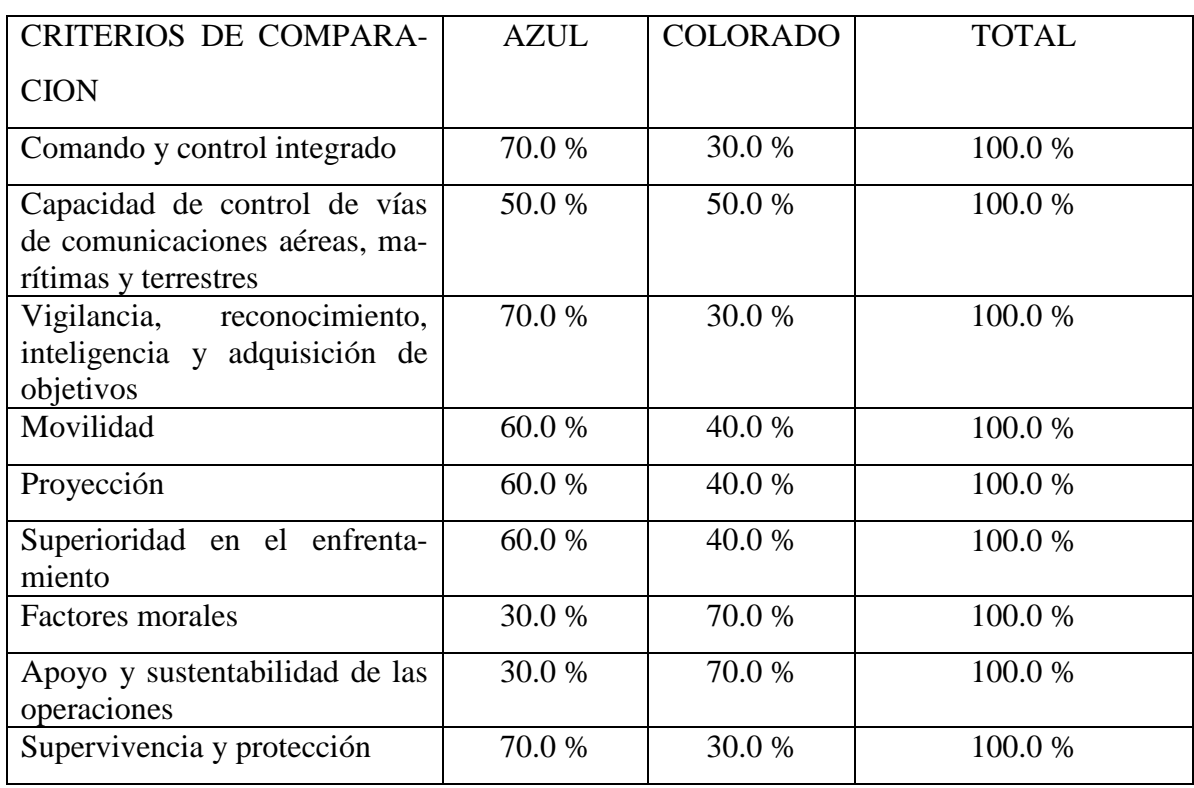

Una vez completada la tabla, vuelva al programa EXPERT CHOICE y ubíquese con un clic del botón izquierdo del mouse en el nodo COMANDO Y CONTROL INTEGRADO, y en el menú principal seleccione la opción Assessment, se desplegará un menú, elija la opción Direct. Aparecerá una tabla donde podrá ingresar directamente el valor elegido para cada fuerza, expresándolo en decimales, correspondiendo al 100 % el valor 1.Una vez completada la tabla, haga clic en el botón OK, se abrirá una nueva ventana, haga clic en la pestaña izquierda (model view), se abrirá otra ventana que pregunta record judgments?, elija yes.

Repita este proceso para cada nodo (MOVILIDAD, PROYECCION, SUSTENTABILI-DAD, etc..) hasta terminar de ingresar todos los valores.

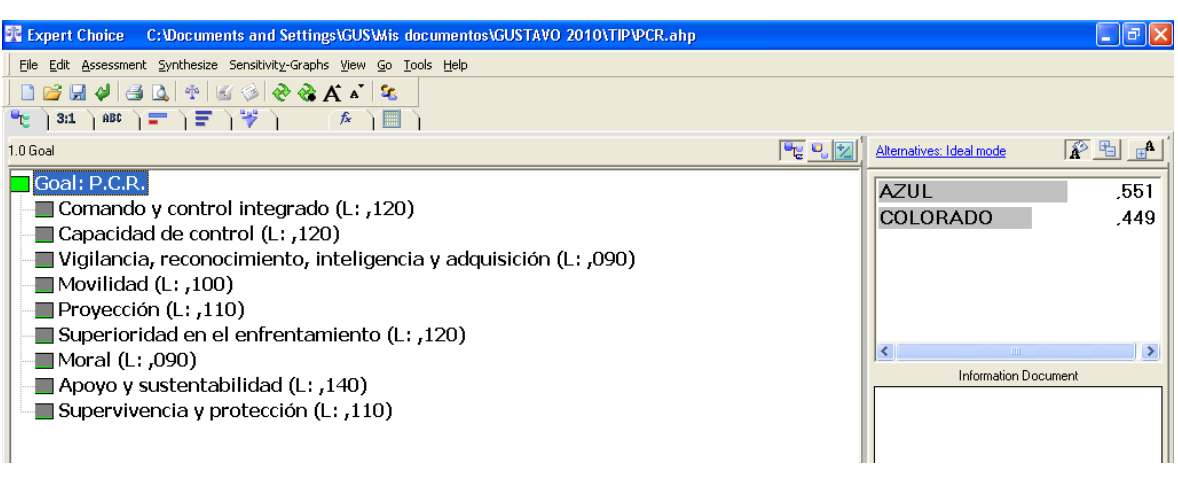

Gráfico III-5 Modelo.

Elaboración propia mediante el uso del programa EXPERT CHOICE.

Con este paso hemos completado nuestro modelo, a partir de aquí queda el proceso de análisis y gráficos.

#### **2.8. Síntesis de resultados:**

Una vez que se introdujeron todos los juicios, podemos realizar el análisis de los resultados. Esto se hace con una síntesis para calcular la ponderación de todas las alternativas. Desde el nodo GOAL, seleccione en el menú principal Synthesize, With respect to Goal. Aparecerá la siguiente ventana:

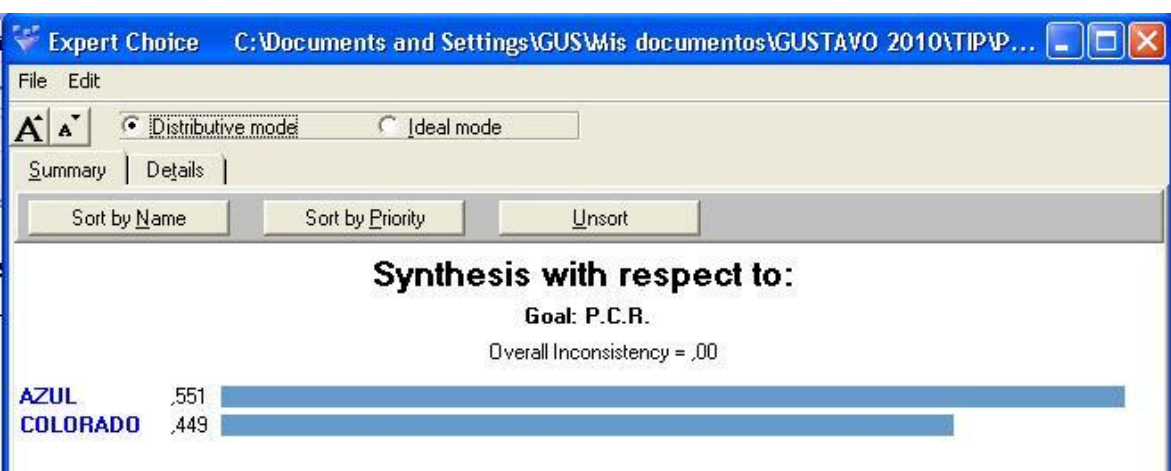

Gráfico III-6 Síntesis de resultados. Elaboración propia mediante el uso del programa EXPERT CHOICE.

Se puede elegir entre dos modos de síntesis, distributivo e ideal.

En el modo distributivo, EC normaliza los pesos de las alternativas inferiores a cada criterio, de modo que sumen 1. Esta normalización también se hace para la importancia de los criterios y subcriterios. En el modo ideal, los pesos de las alternativas se dividen por el peso del mayor de ellos. Luego, en el modo ideal, la alternativa más preferida bajo un criterio recibe toda la prioridad global de ese criterio, mientras que en el modo distributivo la alternativa preferida tiene solamente un porcentaje de la prioridad global del criterio. Para la comparación de las fuerzas, se recomienda usar el método distributivo.

#### **2.9. Análisis dinámico de resultados.**

Haga clic en el nodo GOAL, luego del menú principal elija Sensitivity-Graphs, se abrirá un menú desplegable donde pueden elegirse los distintos gráficos disponibles para el análisis dinámico de los resultados. El análisis es dinámico, porque haciendo uso del mouse, podemos modificar en tiempo real el valor del peso relativo de cada nodo, observando el efecto de dicho cambio en el resultado final.

Elija la opción Open Four Graphs, se abrirán cuatro gráficos (Performance, Dynamic, Gradient y Head to Head).

Obsérvese que cuando variamos la ponderación de un nodo en alguno de los gráficos, se modifican automáticamente los otros.

A continuación, se muestra cada grafico.

**2.10. Análisis de Sensibilidad Dinámico (Dynamic Sensitivity).**

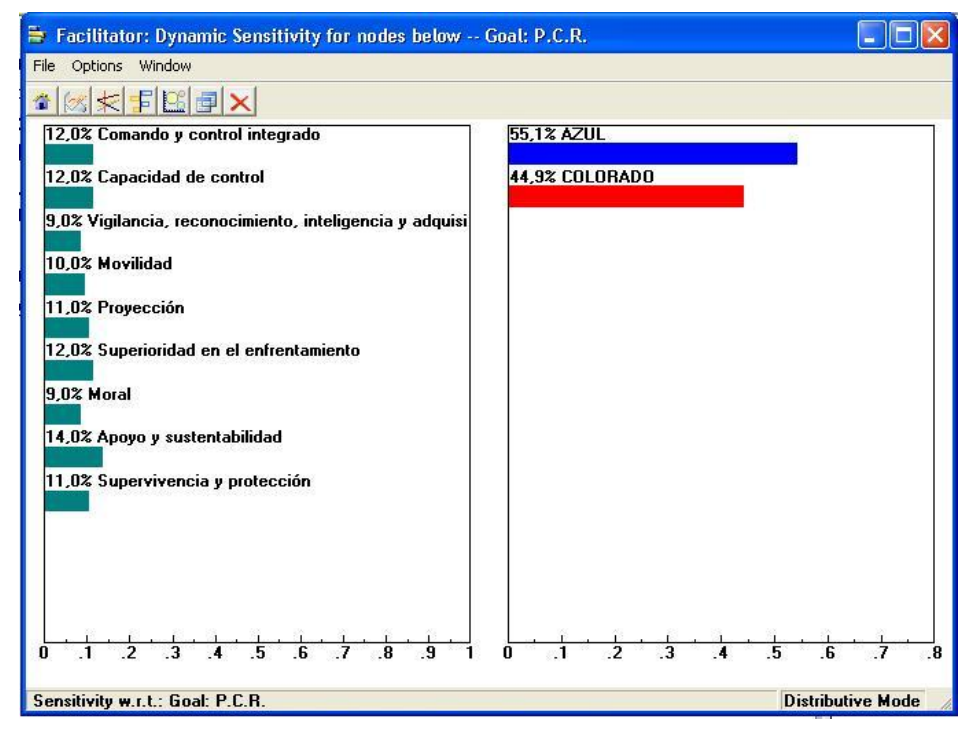

Gráfico III-7 Análisis de sensibilidad dinámico. Elaboración propia mediante el uso del programa EXPERT CHOICE.

El análisis de sensibilidad dinámico permite ver los cambios en las prioridades de las alternativas (Cual Fuerza es mejor) a medida que se varía la ponderación de cualquier criterio de comparación.

#### **2.11. Análisis de Sensibilidad de Gradiente (Gradient).**

El análisis de sensibilidad dinámico de gradiente permite ver los cambios en las prioridades de las alternativas (Cual Fuerza es mejor) a medida que se varía la ponderación del criterio de comparación. El criterio de comparación se elige desde el menú XAxis. Por ejemplo, seleccione el criterio MORAL.

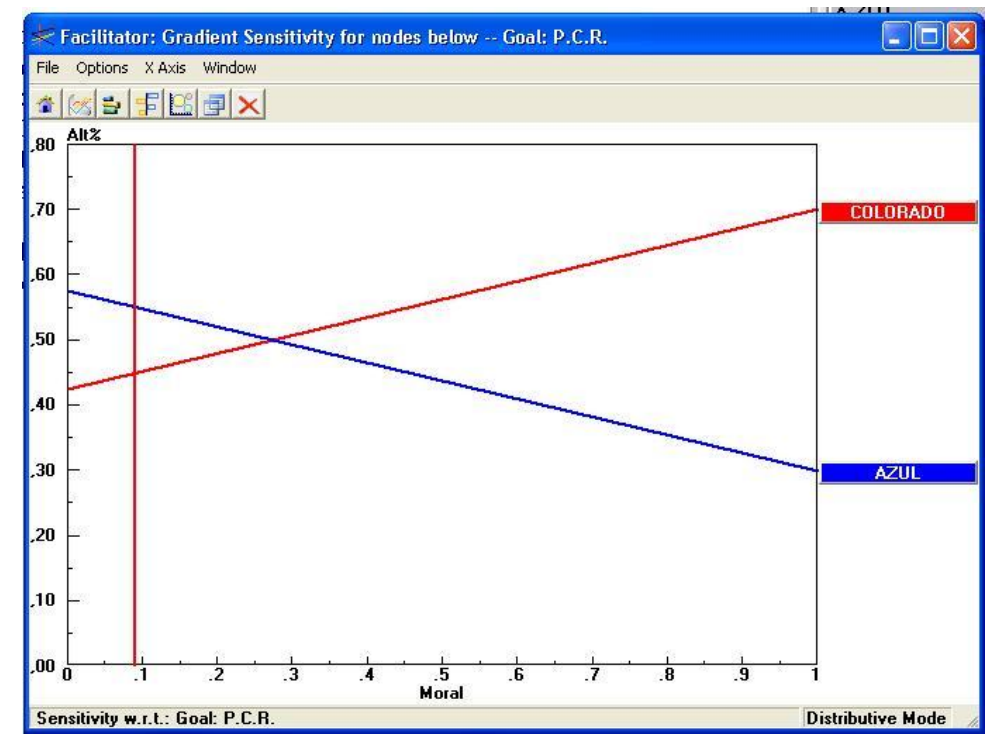

Gráfico III-8 Análisis de gradiente. Elaboración propia mediante el uso del programa EXPERT CHOICE.

La ponderación actual de MORAL es 0.09 (9 %) y se representa en el eje horizontal, con una línea roja vertical. Las intersecciones de esta línea roja con las líneas de las alternativas es el valor correspondiente a cada Fuerza. Puede mover la línea vertical a la derecha o a la izquierda (con el mouse) para investigar qué sucede con las prioridades de las fuerzas cuando cambia la importancia de la UNIDAD DE COMANDO.

Las ponderaciones originales se restablecen cuando se cierran los modos de análisis de sensibilidad. Si pasa de un modo de análisis a otro, las prioridades que ingresó se mantienen, hasta que vuelva a la pantalla principal.

Seleccione Options/Home (con lo que restaura las prioridades originales).

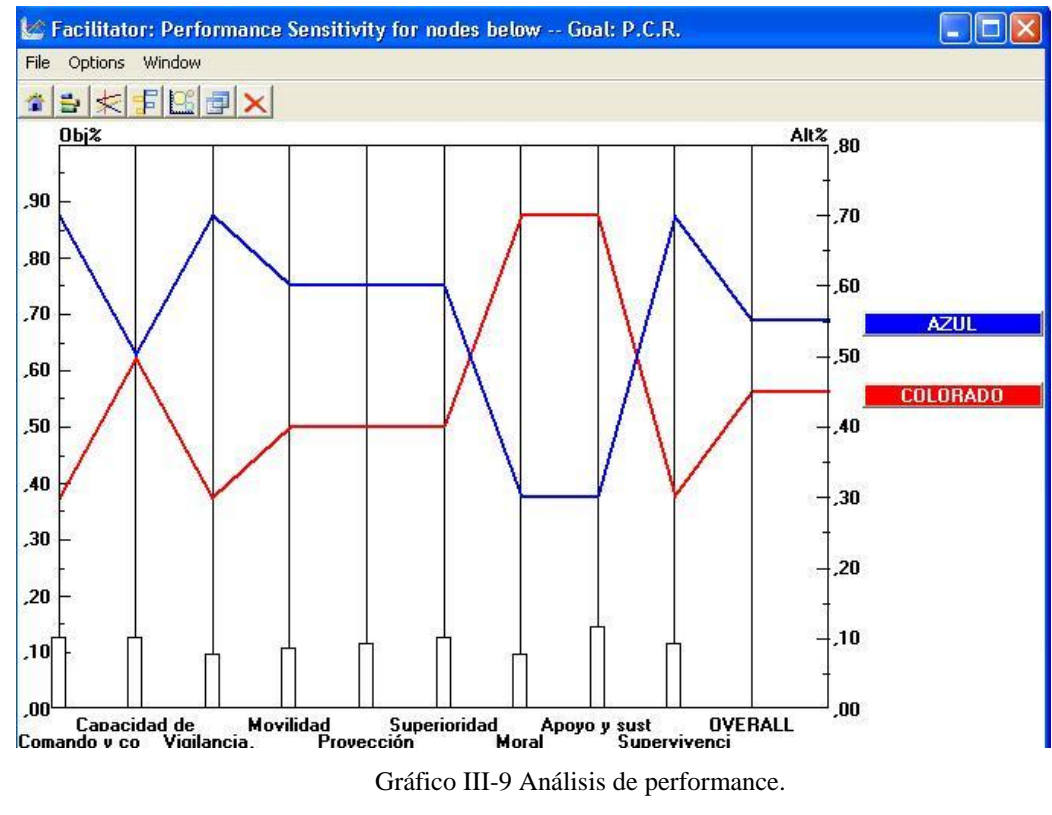

#### 2.12. **Análisis de Sensibilidad de Performance (Performance).**

Elaboración propia mediante el uso del programa EXPERT CHOICE.

En este gráfico se ve cada alternativa con respecto a cada criterio de comparación, y las prioridades globales de las alternativas (Fuerzas). La intersección de la línea de alternativa con la columna vertical del criterio de comparación muestra qué tan preferible es con respecto a ese criterio.

La altura de las barras de criterio de comparación representa sus ponderaciones. Pueden modificarse usando el mouse.

Seleccione Options/Home (con lo que restaura las prioridades originales).

## **2.13. Representación Head to Head.**

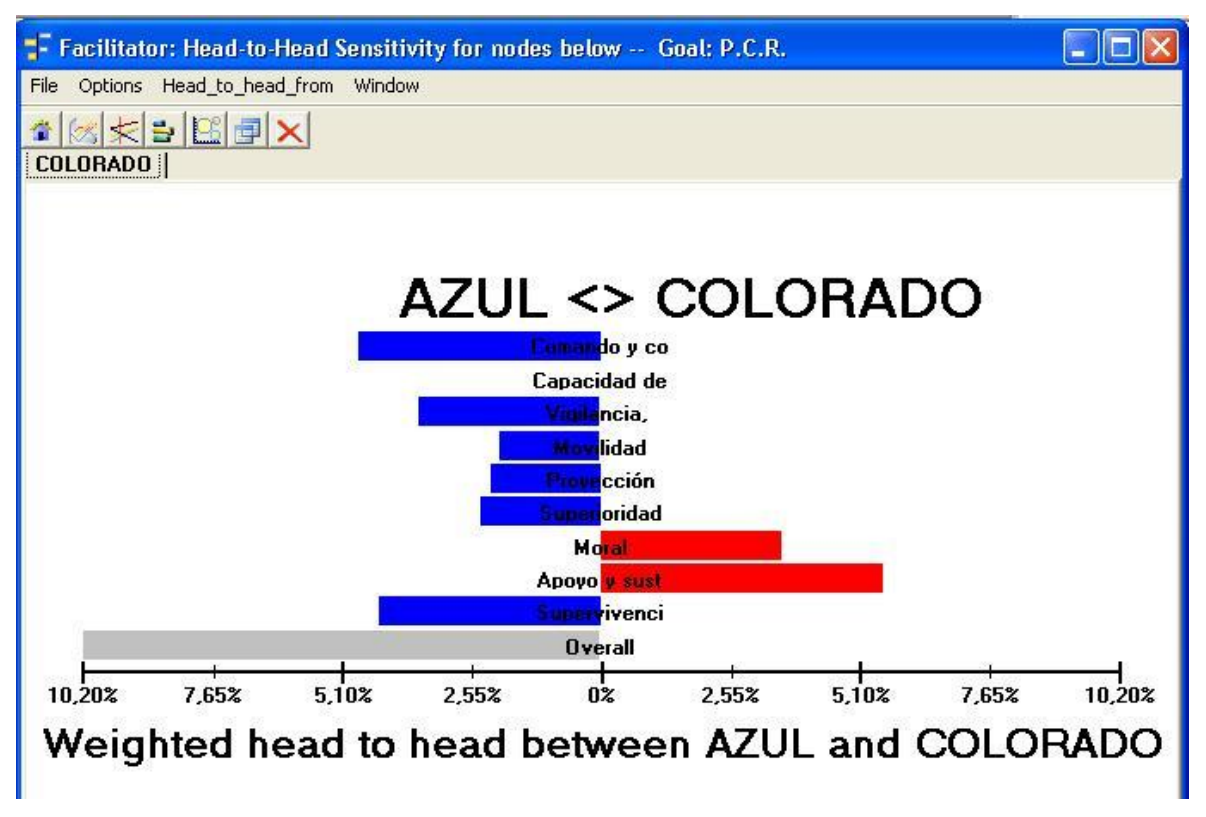

Gráfico III-10 Análisis head to head. Elaboración propia mediante el uso del programa EXPERT CHOICE.

En este gráfico se visualizan la comparación de dos alternativas (AZUL y COLORADO), con respecto a cada criterio de comparación, pudiéndose observar en cual de esos criterios prevalece cada uno.

Guardar y salir de EC.

Desde el menú principal elija FILE, y SAVE AS podrá guardar el archivo de su modelo. Para salir, seleccione Exit.

Capitulo III Determinación del poder de combate relativo utilizando el programa EXPERT CHOICE

# **CAPITULO IV CONCLUSIONES Y RECOMENDACIONES**

#### **1. Conclusiones.**

La hipótesis enunciada al principio de este trabajo afirmaba: **"Programas informáticos para la toma de decisiones de uso comercial son adaptables al planeamiento militar a nivel Operacional".**

En el Capítulo I se describió la finalidad para la cual fue concebido el programa elegido para este trabajo (EXPERT CHOICE) y las distintas aplicaciones con finalidad comercial para las cuales usualmente es utilizado.

En el Capítulo II se estructuró un modelo para comparar los Modos de Acción Retenidos considerando distintos criterios de comparación, explicando paso a paso el uso del programa y obteniendo como resultado valores y gráficos que representan las ventajas y desventajas de cada MAR, según cada uno de los criterios.

En el capítulo III se estructuró otro modelo para determinar el Poder de Combate Relativo a nivel Operacional considerando distintos criterios de comparación, explicando paso a paso el uso del programa y obteniendo como resultado valores y gráficos que representan el PCR, según cada uno de los criterios.

Habiendo sido posible aplicar un programa informático de uso comercial, como el estudiado EXPERT CHOICE, al método de planeamiento a nivel Operacional, puntualmente en la comparación de los Modos de Acción Retenidos y en la determinación del Poder de Combate Relativo, queda demostrada la hipótesis arriba enunciada.

El mayor problema encontrado durante los procesos de comparación consiste en la dificultad de cuantificar los valores relativos comparados. Al respecto, el método de planeamiento permite evaluaciones basadas en la experiencia y capacidad profesional del Comandante y su Estado Mayor, que finalmente suelen basarse en un nivel de subjetividad que en algunas circunstancias no es del todo deseable. Por ello considero que estas apreciaciones deben tender a apoyarse en datos de la situación objetivos y cuantificables en la mayor medida posible para cada criterio.

Se debe tener en cuenta además, que existe una diferencia importante entre los medios y las herramientas académicas para resolver situaciones en gabinete con las llevadas a cabo bajo acción o presión enemiga en donde muchas veces la perentoriedad de las decisiones suele basarse en niveles de subjetividad, que si bien no son deseables, están equilibradas por la razón, la experiencia, la situación particular del escenario y los niveles de riesgo (limite del riesgo a aceptar) que asume el comandante de un TO para cumplir con su misión.

En cuanto a la aplicación de programas comerciales al planeamiento si bien presenta la ventaja de contar con una herramienta disponible y probada, no siempre resulta posible su aplicación en la toma de decisiones militares, por haber sido concebidos para problemas de diferente naturaleza. Como excepción, el programa analizado EXPERT CHOICE se puede adaptar sin inconvenientes a los dos casos analizados en los capítulos II y III del presente trabajo.

#### **2. Recomendaciones.**

Evaluar la conveniencia de utilizar el programa EXPERT CHOICE en la comparación de los MAR y en la determinación del PCR a nivel Operacional e implementar una contribución académica basada en el presente trabajo.

## **CAPITULO V FUTURAS LINEAS DE INVESTIGACION**

Durante el desarrollo del trabajo han surgido interrogantes que marcan posibles líneas de investigación:

Uso de árboles de decisión en el método de Planeamiento a nivel Operacional.

En este trabajo se puede investigar el uso de programas informáticos como el DTREG, PRECISION TREE o FAULT TREE e intentar aplicarlos al método de planeamiento a nivel Operacional.

## **ABREVIATURAS**

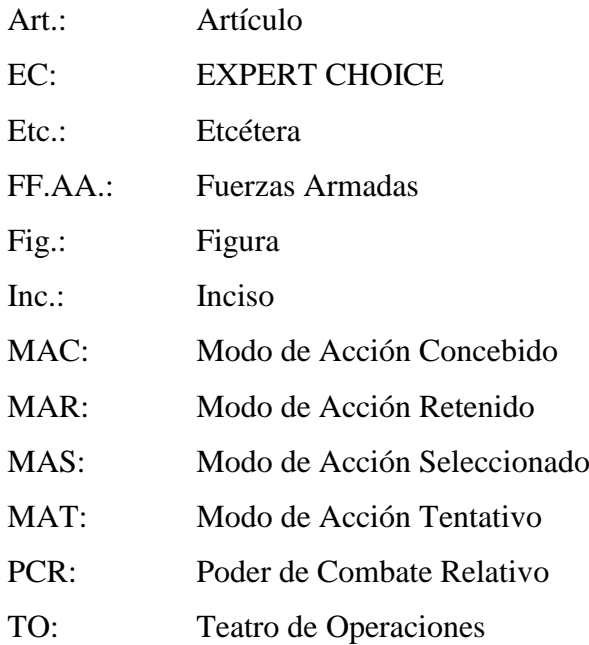

## **BIBLIOGRAFIA**

### **1. Libros:**

Dei, Daniel. 2006. *La Tesis*. Segunda Edición. Buenos Aires. Prometeo Libros.

Pertusio, Roberto. 2000. *Estrategia Operacional.* Segunda Edición. Buenos Aires. Instituto de Publicaciones Navales.

#### **2. Internet:**

EXPERT CHOICE. *"Set Priorities and Move your Organization Forward".* Disponible en http://www.expertchoice.com/. Página en ingles. Fecha de captura: 08/7/10.

Promodel. *"Process Simulator"* http://www.promodel.com/products/processsimulator/. Página en inglés. Fecha de captura: 21/7/10.

The Decisión Tools Suite *"El nuevo DecisionTools® Suite 5.5.1"* http://www.palisadelta.com/decisiontools\_suite/. Página en español. Fecha de captura: 21/8/10.

#### **3. Otros documentos:**

Escuela de Guerra Naval. 1999. *Curricula 18 Los Principios de la Guerra y el Principio Militar Fundamental*. Buenos Aires. ESGN.

Estado Mayor Conjunto de las Fuerzas Armadas. 2010. *RC-20-01 Manual de Estrategia y Planeamiento para la acción Militar Conjunta a nivel Operacional – La Campaña*. Buenos Aires. EMCO.

#### **4. Grabaciones en CD ROM:**

Demo programa EXPERT CHOICE 11 y ejemplos: pcr.ahp y comparación MAR.ahp.